# **MAX20360 Evaluation Kit Evaluates: MAX20360**

# **General Description**

The MAX20360 evaluation kit (EV kit) is a fully assembled and tested circuit board that demonstrates the MAX20360 ultra low-power wearable power management integrated circuit (PMIC). The MAX20360 includes voltage regulators such as bucks, boost, buck-boost, and linear regulators, and a complete battery management solution with battery seal, charger, power path, and fuel gauge.

The device is configurable through an I2C interface that allows for programming various functions and reading device status. The EV kit GUI application sends commands to the MAXPICO2PMB# adapter board to configure the device.

The MAX20360EVKIT# has no harvester feature. The MAX20360HEVKIT# has a harvester feature enabled and can be connected to MAX20361EVKIT# to evaluate the interaction between the two devices.

# **Features**

- USB Power Option
- **Flexible Configuration**
- On-Board LED Current Sink and Battery Simulation
- Sense Test Point for Output-Voltage Measurement
- **Filter Test Point for Haptic-Waveform Measurement**
- Windows® 8/Windows 10-Compatible GUI Software
- **Fully Assembled and Tested**

# **EV Kit Contents**

- MAX20360 EV kit
- MAXPICO2PMB# board
- Two USB A to USB micro-B cables

# **EV Kit Files**

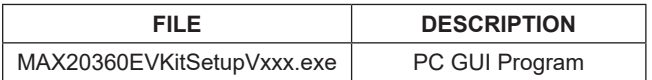

### *[Ordering Information](#page-26-0) appears at end of data sheet.*

*Windows is a registered trademark and service mark of Microsoft Corporation.*

# **Quick Start**

### **Required Equipment**

**Note:** In the following sections, software-related items are identified by **bold** text. Text in bold refers to items directly from the install of EV kit software.

- MAX20360 EV kit
- Windows PC with USB ports
- One USB A to USB micro-B cable and MAXPICO2PMB# adapter board
- One USB A to USB micro-B cable or power supply (for battery simulation or battery voltage)
- Optional one USB A to USB micro-B cable or power supply (for charger input CHGIN)
- **Voltmeter**

## **Procedure**

The EV kit is fully assembled and tested. To verify board operation, follow these steps:

- 1) Visit **https://www.maximintegrated.com** to download the latest version of the EV kit software, MAX-20360EVKitSetupVxxx.zip located on the MAX20360 EV Kit web page. Download the EV kit software to a temporary folder and unzip the zip file.
- 2) Install the EV kit software on your computer by running the MAX20360EVKitSetupVxxx.exe program inside the temporary folder.
- 3) Verify that all jumpers are in their default positions, as shown in [Table 1](#page-17-0).
- 4) Connect the type-A end of a cable to the PC and micro-USB end of a cable to MAXPICO2PMB# board, and connect the MAXPICO2PMB# to J13 located on lower left of the EV kit board.
- 5) Connect a USB A to micro-B cable from the computer to J21 on the upper right corner of the EV kit board to use VBUS to power the battery simulation circuits on the board, or power the battery simulation circuits from the VHC test point. (Use a Li-ion battery or power source to evaluate the device if not using the battery simulation circuits. Connect the battery or power source to J2 on the EV kit board. Skip step 6 if not using the battery simulation.)

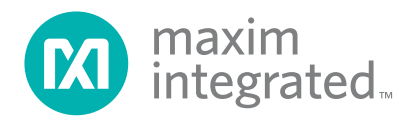

- 6) Use a voltmeter to check VHC is approximately 5V; BATSIM test point is approximately 3.7V. To adjust the BATSIM voltage, turn the R58 BATSIM potentiometer. Place shunt on JP9, then confirm that TP1 CSN is the set BATSIM voltage.
- 7) On the computer, open the MAX20360 GUI. For the MAX20360EVKIT#, the status bar on the bottom displays **MAX20360 Not Found** [\(Figure 1](#page-1-0)). The IC is in Seal Mode. For the MAX20360HEVKIT#, the status bar on the bottom displays **Connected** [\(Figure 2](#page-2-0)). The IC is in Battery Recovery Mode.

<span id="page-1-0"></span>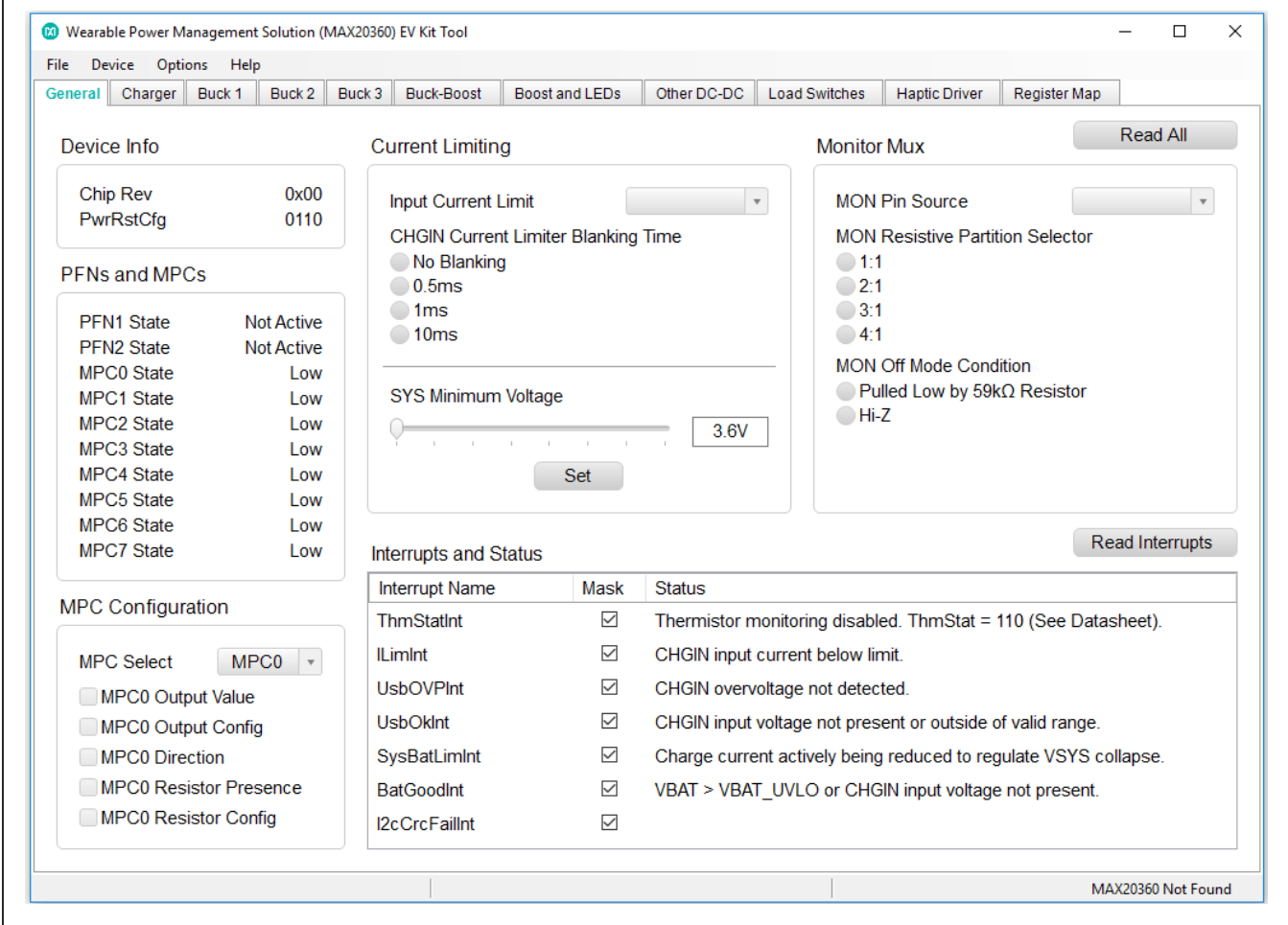

*Figure 1. MAX20360 Not Found Status*

- 8) Press the PB1 (/KIN) button shortly, then the device enters ON mode. For the MAX20360EVKIT, the GUI then shows **Connected** and the registers are read and displayed [\(Figure 2](#page-2-0)).
- 10) To evaluate the battery charger, shunt J4 and plug in the USB micro-B cable to J1 of the EV kit to use USB VBUS power, or externally supply the charging power on TP9 CHGIN.
- 9) The EV kit is now ready for additional evaluation.

<span id="page-2-0"></span>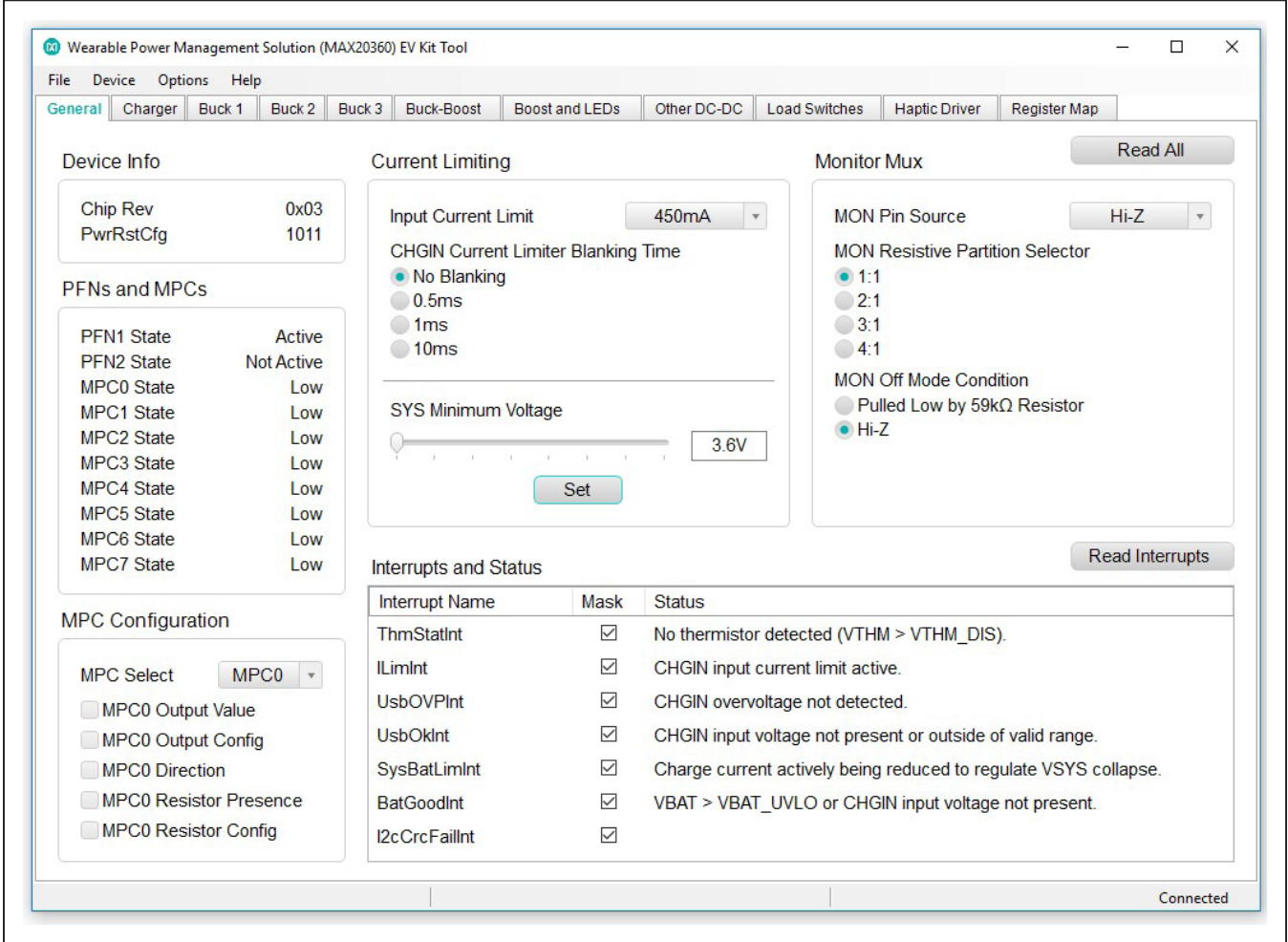

*Figure 2. Connected Status*

# **Detailed Description of Software**

## **Software Startup**

Upon starting the program, the EV kit software automatically searches for the USB interface circuit and then for the IC device addresses. The EV kit enters the normal operating mode when the connection is established and addresses are found. If the USB connection is not detected, the status bar displays **Not Connected**. If the USB connection is detected, but the MAX20360 is not found, the status bar shows **MAX20360 Not Found**.

## **ToolStrip Menu Bar**

The ToolStrip menu bar ([Figure 3](#page-3-0)) is located at the top of the GUI window. This bar comprises **File**, **Device**, **Options**, and **Help** menus; each function is detailed in the following sections.

### **File Menu**

The **File** menu contains the option to exit out of the GUI program.

### **Device Menu**

The **Device** menu provides the ability to connect or disconnect the EV kit to the GUI. The **Advanced**  $\rightarrow$  **I2C Read/Write** menu allows to read from or write to a selected register with a specified slave address. The **Advanced**   $\rightarrow$  Use USB2PMB2# option should be checked if using with the USB2PMB2# adapter board.

### **Options Menu**

The **Options** menu provides several settings to access additional features offered by the GUI. The **Disable Polling** option allows registers to be read manually instead of receiving automatic frequent register updates from the IC. The **Lock/Unlock** option allows for the lock or unlock of the charger, bucks, boost, buck-boost, and LDOs through I2C. The **Use Fletcher-16 Checksum** is checked by default. The EV kit IC has the checksum enabled (i2c\_crc\_ena = enabled). Uncheck the **Use Fletcher-16 Checksum** if evaluating an IC with checksum option disabled.

## **Help Menu**

The **Help** menu contains the **About** option, which displays the GUI splash screen indicative of the GUI version being used.

<span id="page-3-0"></span>M Wearable Power Management Solution (MAX20360) EV Kit Tool Options File Device Help

*Figure 3. The ToolStrip Menu Items*

## **Tab Controls**

The MAX20360 EV kit software GUI provides a convenient way to test the features of the MAX20360. Each tab contains controls relevant to various blocks of the device. Changing these interactive controls triggers a write operation to the MAX20360 to update the register contents. The **Read All** button reads all the configuration registers that are visible on the current tab page. The **Interrupts and Status** section in each tab shows the state of the status registers and their corresponding interrupts. Checking or unchecking the **Mask** option controls which interrupts cause the  $\overline{\text{INT}}$  output to be pulled low when asserted. Click the **Read Interrupts** button to read and clear the interrupts visible in the current tab. Asserted interrupts are denoted by bold text in the **Interrupt Name**. All statuses are polled continuously. The polling feature can be disabled in the **Options** section of the menu bar by selecting **Disable Polling**.

### **General Tab**

The **General** tab ([Figure 4](#page-4-0)) provides information on device info, PFNs and MPCs status and configuration. Charger input current and voltage limit setting, IVMON setting, and some general interrupts and status are also found under this tab.

<span id="page-4-0"></span>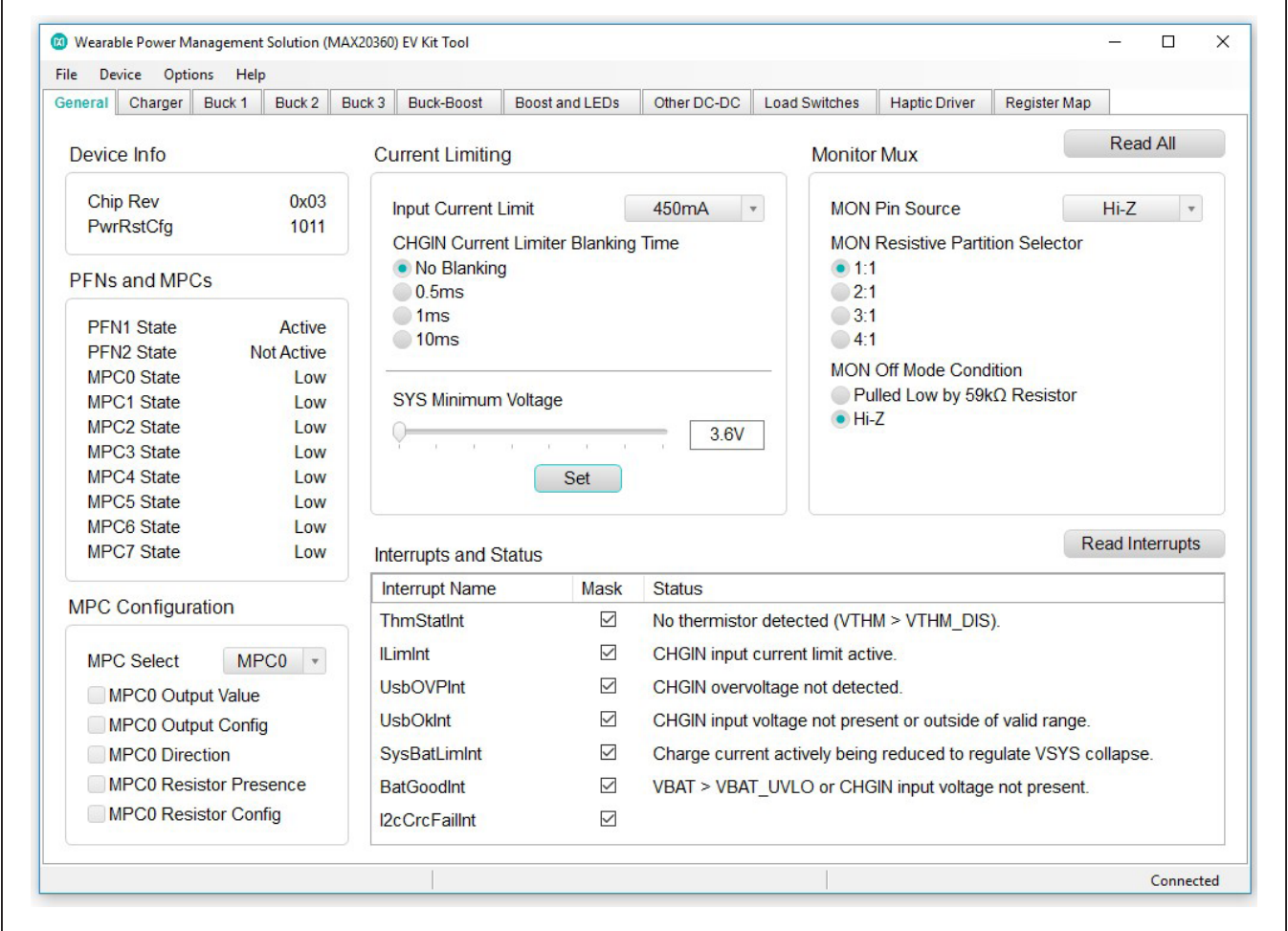

*Figure 4. General Tab*

# **Charger Tab**

The **Charger** tab [\(Figure 5\)](#page-5-0) provides options to set charger voltage, current, and timer in different charging states. The thermistor monitor configuration can be accessed by clicking the **Advanced** button.

<span id="page-5-0"></span>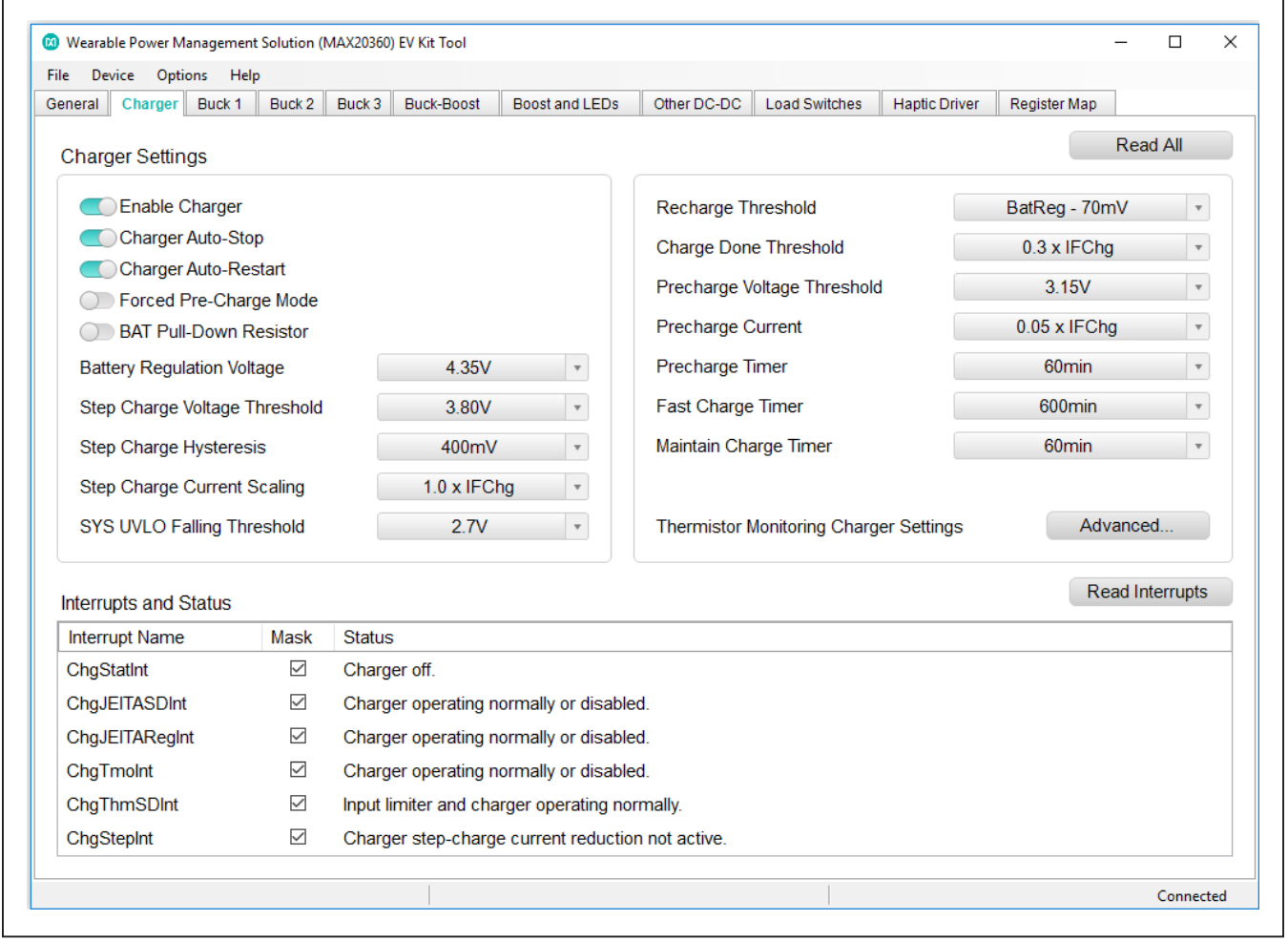

*Figure 5. Charger Tab*

## **Buck1/2/3, Buck Boost Tab**

The **Buck1**, **Buck2**, **Buck3**, and **Buck Boost** tabs [\(Figure 6](#page-6-0), [7](#page-7-0), [8,](#page-8-0) and [9](#page-9-0)) provide options to enable buck/buck boost, set buck/buck boost voltages, inductor current settings, DVS mode and voltage setting, and some additional settings.

<span id="page-6-0"></span>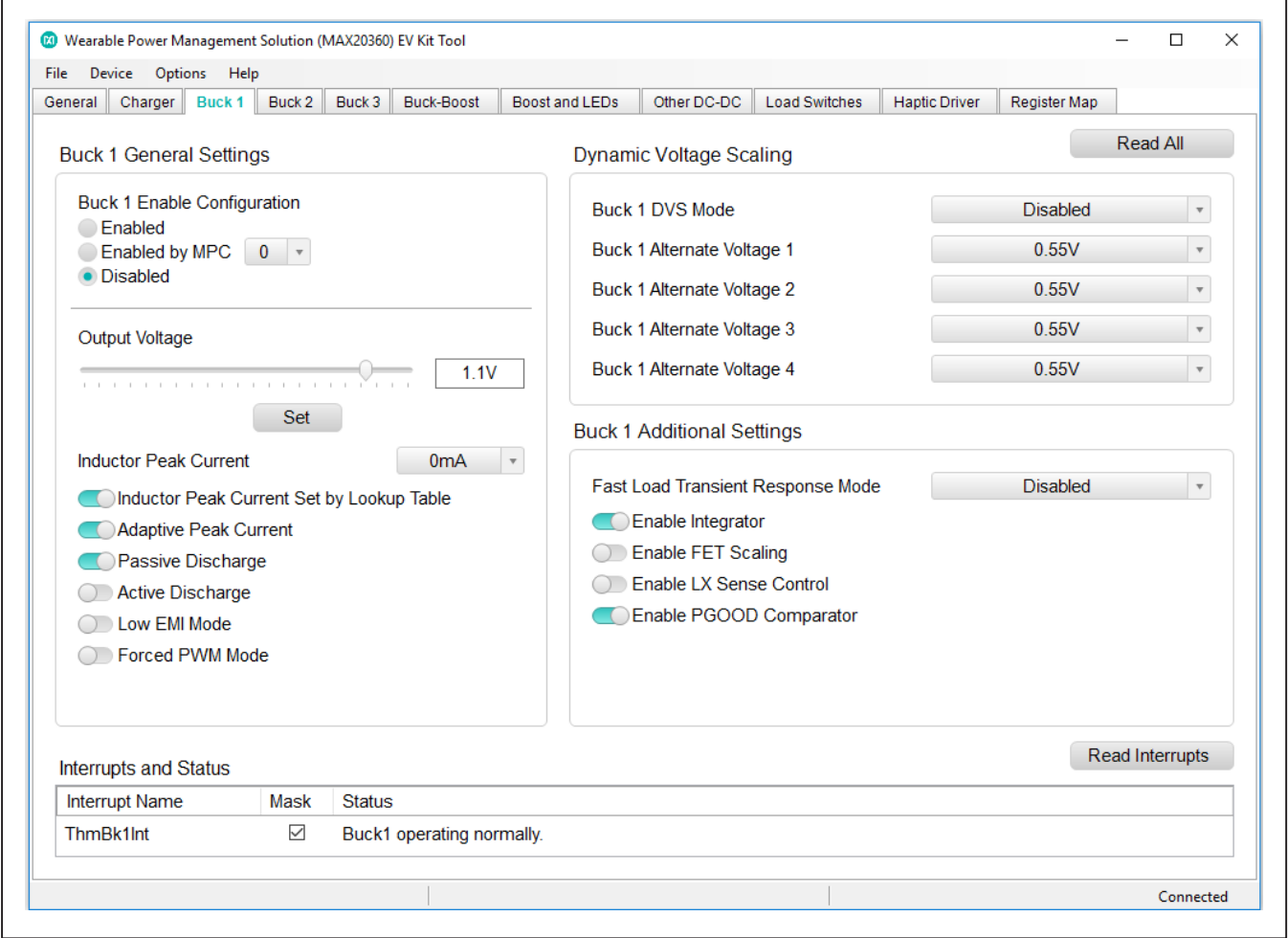

*Figure 6. Buck1 Tab*

<span id="page-7-0"></span>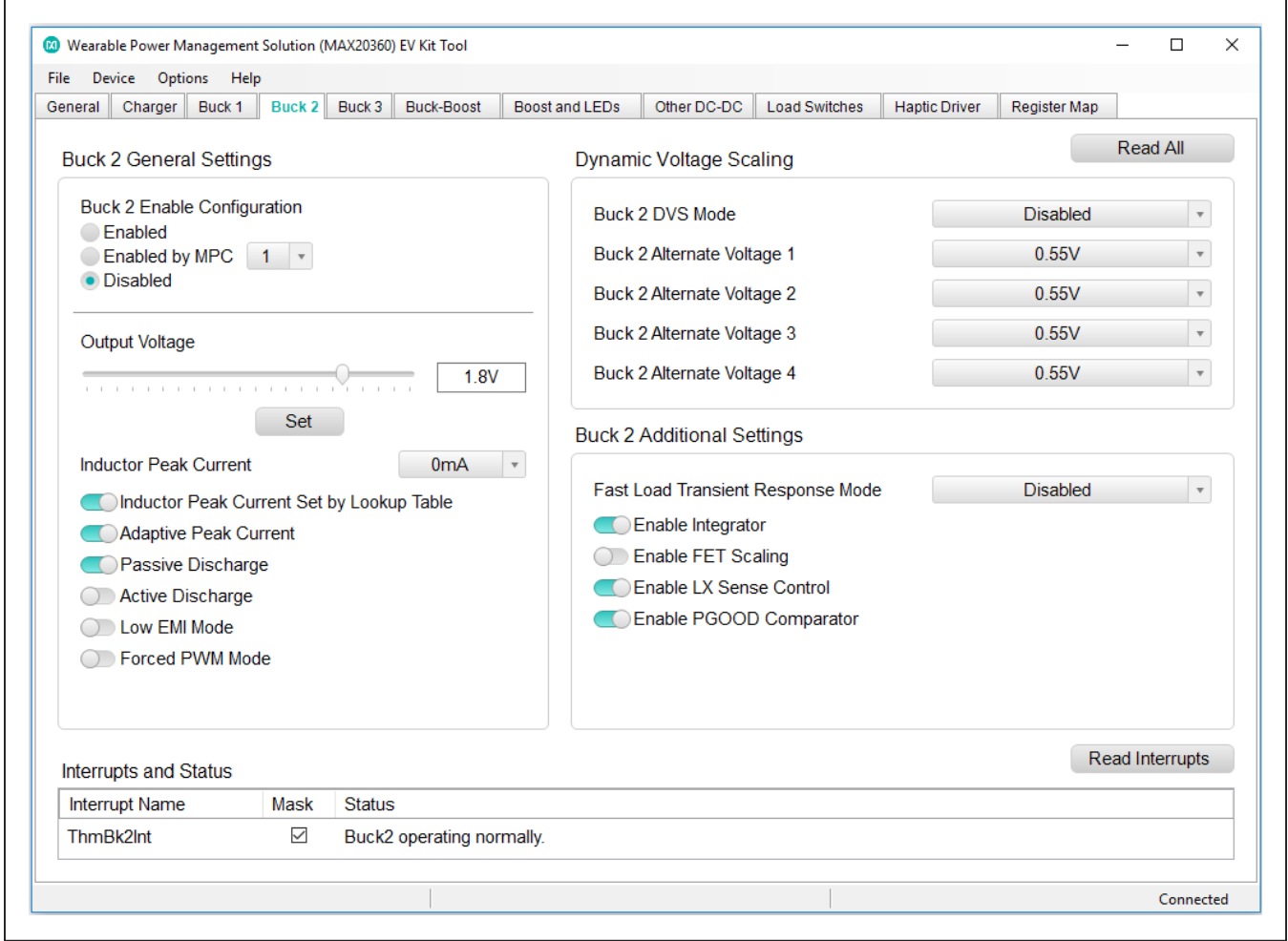

*Figure 7. Buck2 Tab*

<span id="page-8-0"></span>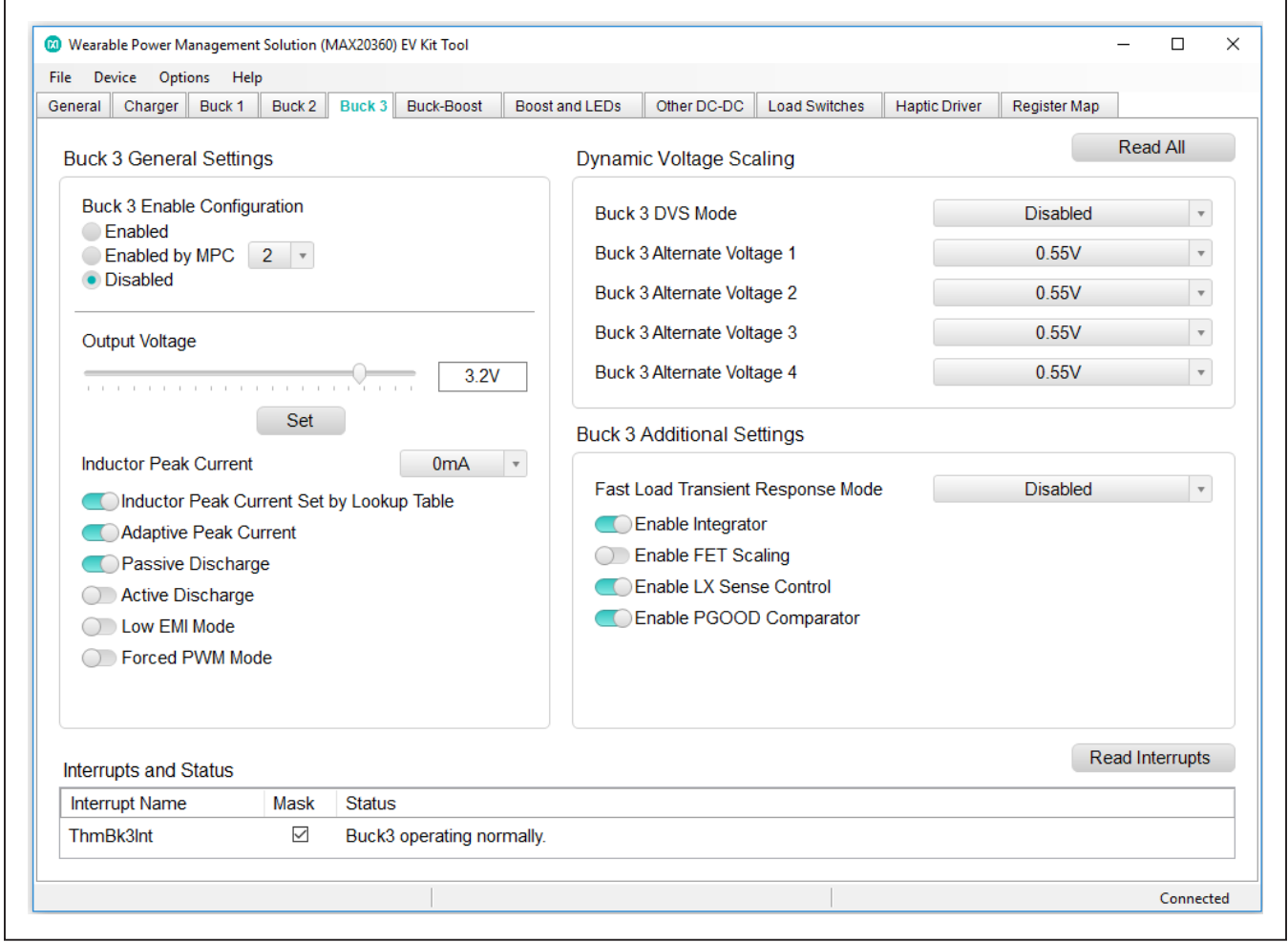

*Figure 8. Buck3 Tab*

<span id="page-9-0"></span>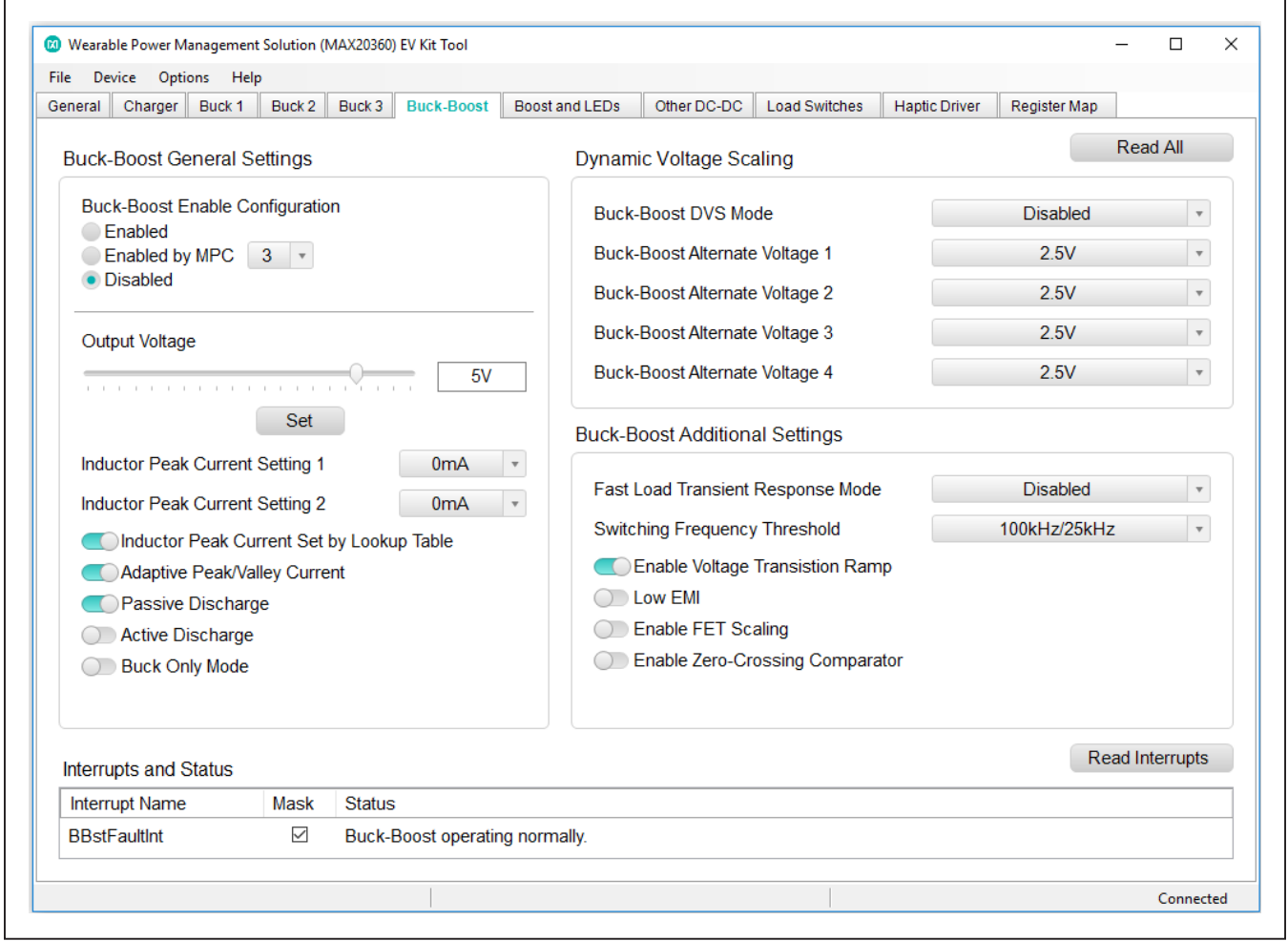

*Figure 9. Buck Boost Tab*

# **Boost and LEDs Tab**

The **Boost and LEDs** tab [\(Figure 10](#page-10-0)) provide options to enable boost, set boost voltage, inductor current settings, enable LEDs, and LED current sink setting.

<span id="page-10-0"></span>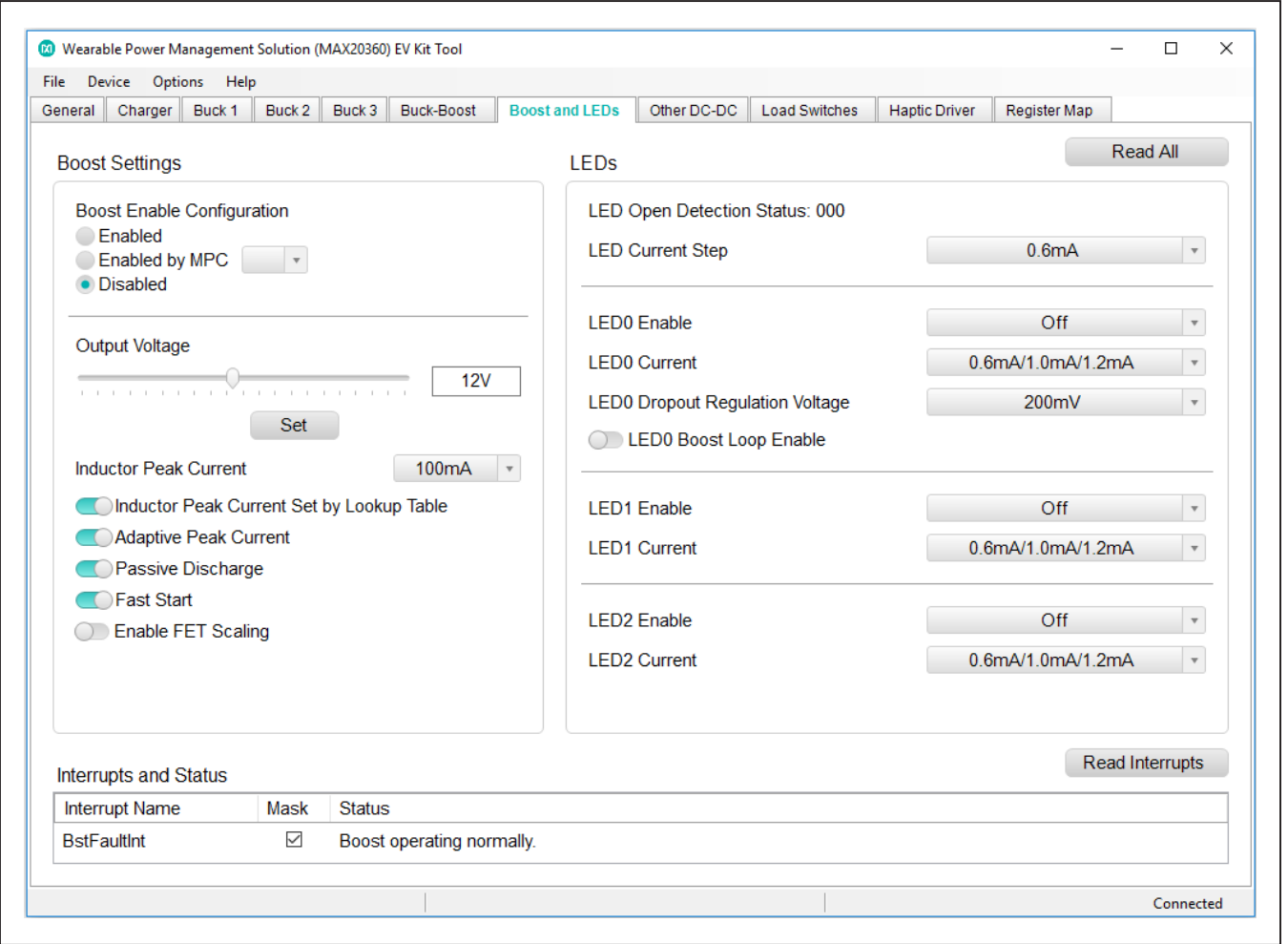

*Figure 10. Boost and LEDs Tab*

# **Other DC-DC Tab**

The **Other DC-DC** tab [\(Figure 11\)](#page-11-0) includes SFOUT, Charge Pump, LDO1, and LDO2 settings.

<span id="page-11-0"></span>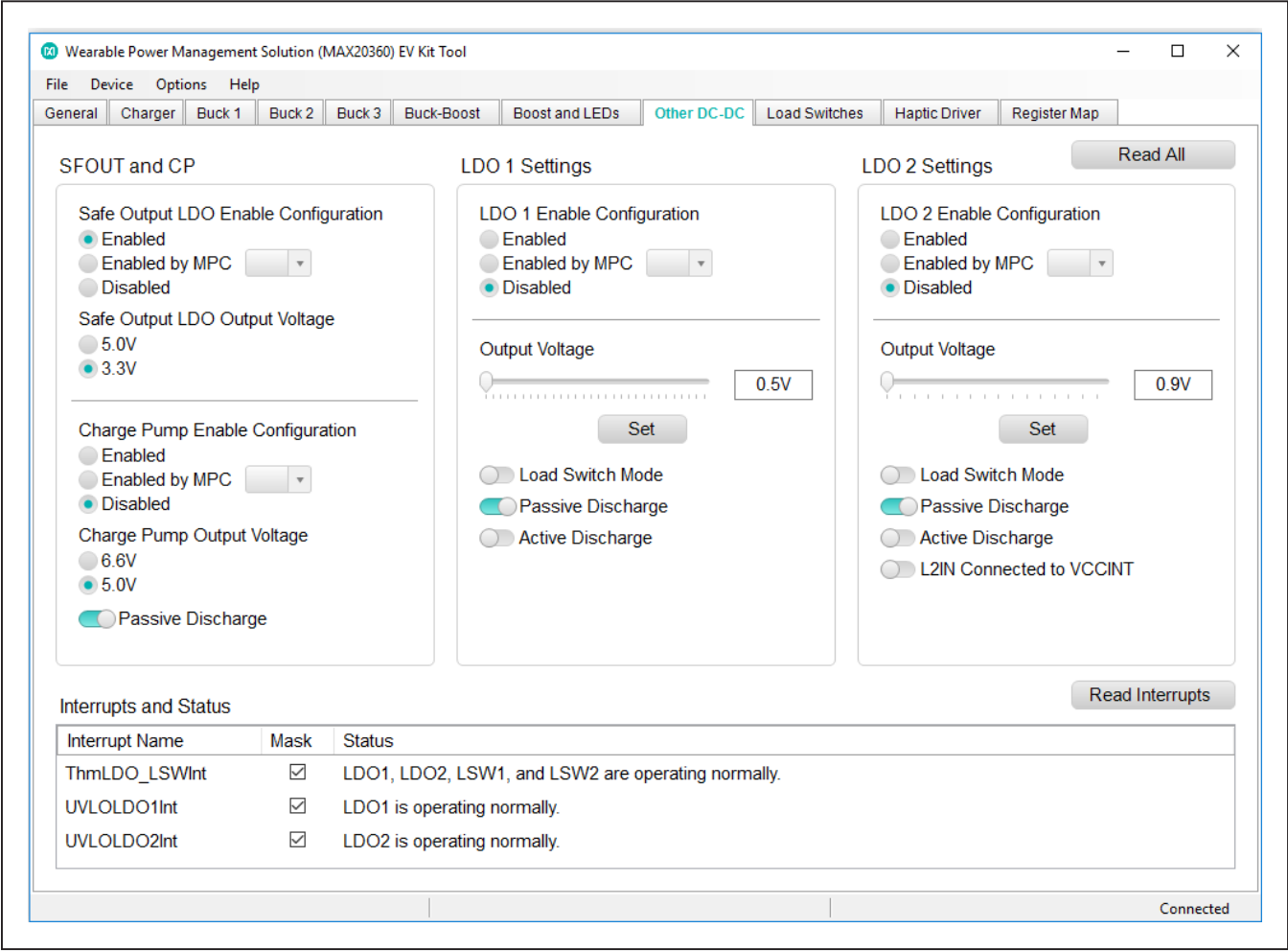

*Figure 11. Other DC-DC Tab*

# **Load Switches Tab**

The **Load Switches** tab [\(Figure 12\)](#page-12-0) includes Load Switch 1 and Load Switch 2 settings.

<span id="page-12-0"></span>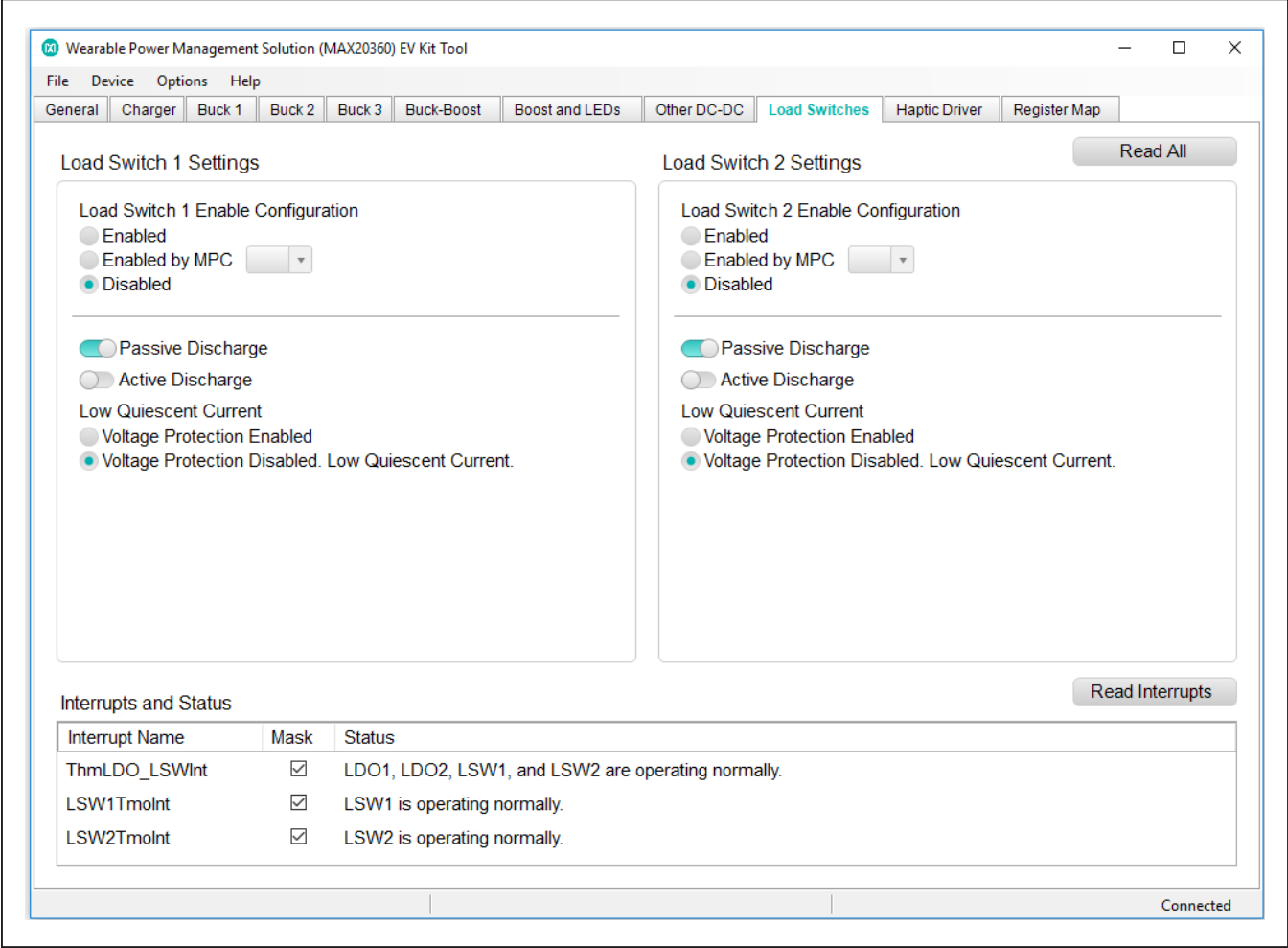

*Figure 12. Load Switches Tab*

## **Haptic Driver Tab**

The **Haptic Driver** tab ([Figure 13\)](#page-13-0) provides options to choose actuator type, haptic driver mode and different settings for each mode. To unmask the haptic interrupts, the HptStatIntM bit in 0x0D IntMask3 register also needs to be unmasked.

<span id="page-13-0"></span>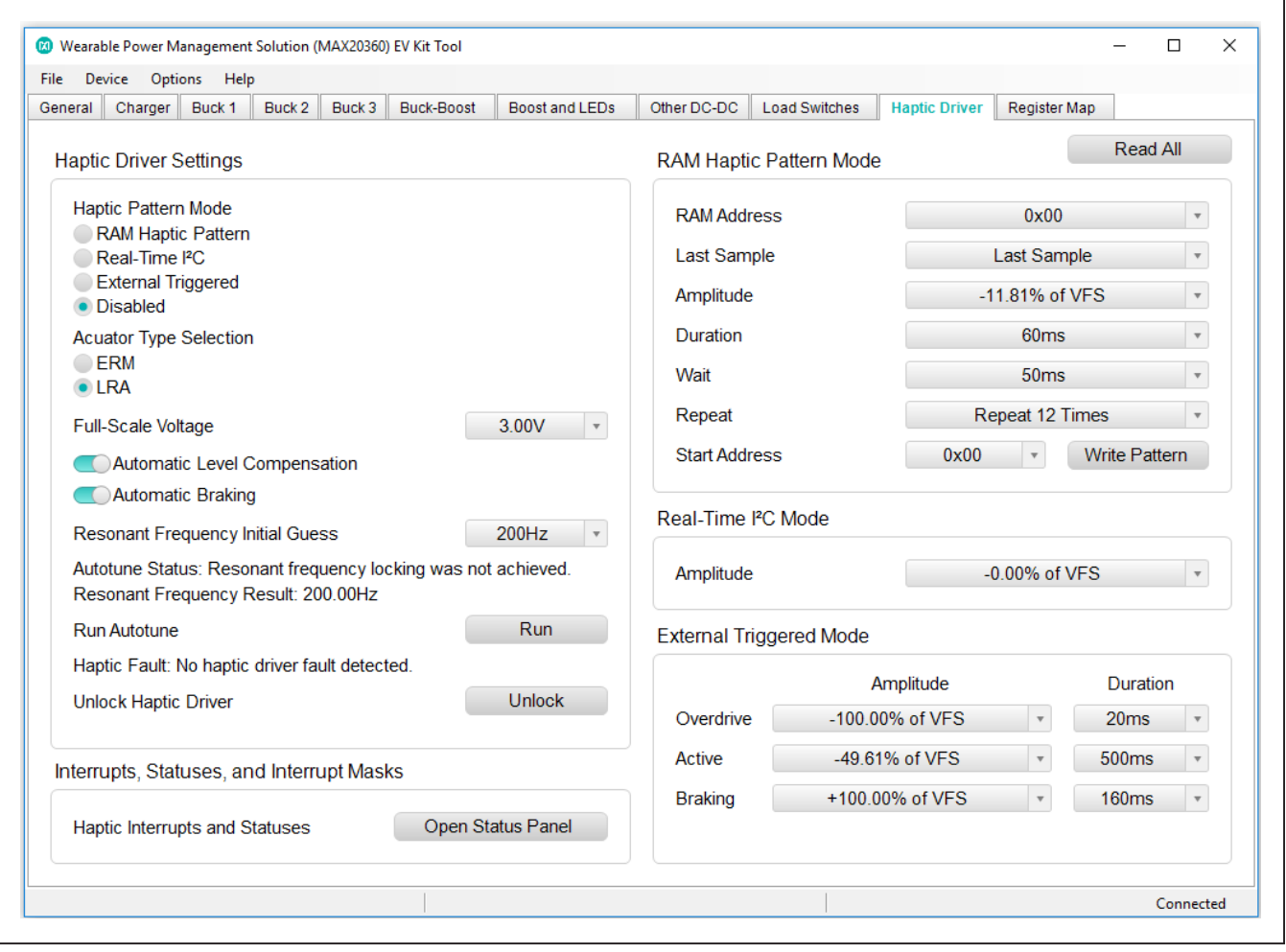

*Figure 13. Haptic Driver Tab*

### **Register Map Tab**

The **Register Map** tab [\(Figure 14](#page-14-0)) provides all names and values of MAX20360 registers. Click **Read All** on the top right corner to perform a burst read of all registers.

The left table shows the register to be read from or written to. The right table contains descriptions for each register field of the selected 8-bit register. All bits, along with their field names, are displayed at the bottom of the page.

To set a bit, click the bit label. **Bold** text represents logic 1 and regular text represents logic 0. To configure the changes to the device, click the **Write** button at the bottom right.

<span id="page-14-0"></span>

| General             | Buck 1<br>Charger           | Buck 2                                            | Buck 3 | Buck-Boost          |                | Boost and LEDs       | Other DC-DC                                                                                                    |                                                 | <b>Load Switches</b>                                                           | <b>Haptic Driver</b> | <b>Register Map</b> |                   |  |
|---------------------|-----------------------------|---------------------------------------------------|--------|---------------------|----------------|----------------------|----------------------------------------------------------------------------------------------------|-------------------------------------------------|--------------------------------------------------------------------------------|----------------------|---------------------|-------------------|--|
|                     |                             |                                                   |        |                     |                |                      |                                                                                                    |                                                 |                                                                                |                      |                     | Read All          |  |
| <b>Register Map</b> |                             |                                                   |        |                     |                |                      |                                                                                                    |                                                 |                                                                                |                      |                     |                   |  |
| Slave<br>Address    | Register<br><b>Address</b>  | Register                                          |        | Value               | Α              | Field                | <b>Name</b>                                                                                                    |                                                 |                                                                                | <b>Description</b>   |                     |                   |  |
| 0xA0                | 0x00                        | HptStatus0                                        |        | 0x00                |                | <b>Bit [7]</b>       | <b>HptHDINDis</b>                                                                                                    |                                                 | Status of haptic driver HDIN voltage disable<br>threshold.                     |                      |                     |                   |  |
| 0xA0                | 0x01                        | HptStatus1                                        |        | 0x00                |                | <b>Bit [6]</b>       | <b>HptDRPOCPLow</b>                                                                                                  |                                                 | Status of haptic driver overcurrent protection on the<br>DRP low-side switch.  |                      |                     |                   |  |
| 0xA0                | 0x02                        | HptStatus2                                        |        | 0x00                |                |                      |                                                                                                    |                                                 |                                                                                |                      |                     |                   |  |
| 0xA0                | 0x03                        | HptInt0                                           |        | 0x00                |                |                      | <b>HptDRNOCPLow</b>                                                                                                  |                                                 | Status of haptic driver overcurrent protection on the<br>DRN low-side switch.  |                      |                     |                   |  |
| 0xA0                | 0x04                        | Hptlnt1                                           |        | 0x00                |                | <b>Bit [5]</b>       |                                                                                                    |                                                 |                                                                                |                      |                     |                   |  |
| 0xA0                | 0x05                        | HptInt <sub>2</sub><br>HptlntMask0<br>HptlntMask1 |        | 0x00                |                | <b>Bit [4]</b>       | <b>HptDRPOCPHigh</b>                                                                                                 |                                                 | Status of haptic driver overcurrent protection on the<br>DRP high-side switch. |                      |                     |                   |  |
| 0xA0                | 0x06                        |                                                   |        | 0x00                |                |                      |                                                                                                    |                                                 |                                                                                |                      |                     |                   |  |
| 0xA0                | 0x07                        |                                                   |        | 0x00                |                | <b>Bit [3]</b>       | <b>HptDRNOCPHigh</b>                                                                                                 |                                                 | Status of haptic driver overcurrent protection on the                          |                      |                     |                   |  |
| 0xA0                | 0x08                        | HptlntMask2                                       |        | 0x00                |                |                      |                                                                                                    |                                                 | DRN high-side switch.<br>Status of haptic driver thermal protection.           |                      |                     |                   |  |
| 0xA0                | 0x09                        | <b>HptControl</b>                                 |        | 0x00                |                | <b>Bit [2]</b>       | <b>HptThm</b>                                                                                                    |                                                 |                                                                                |                      |                     |                   |  |
| 0xA0                | 0x0A                        | HptRTI2CPat                                       |        | 0x00                |                | <b>Bit [1]</b>       | <b>HptClkOn</b>                                                                                                    |                                                 | Status of haptic driver clock.                                                 |                      |                     |                   |  |
| 0xA0                | 0x0B<br><b>HptRAMPatAdd</b> |                                                   | 0x00   |                     | <b>Bit [0]</b> | <b>HptFrgLock</b>    |                                                                                                    | Status of haptic driver BEMF resonant frequency |                                                                                |                      |                     |                   |  |
| 0xA0                | 0x0C                        | <b>HptProt</b>                                    |        | 0x04                |                |                      |                                                                                                    |                                                 | locking.                                                                       |                      |                     |                   |  |
| 0xA0                | 0x0D                        | <b>HptUnlock</b>                                  |        | 0x00                |                |                      |                                                                                                    |                                                 |                                                                                |                      |                     |                   |  |
| 0xA0                | 0x11                        | HPTCfa0                                           |        | 0x0E                |                |                      |                                                                                                    |                                                 |                                                                                |                      |                     |                   |  |
| 0xA0                | 0x12                        | HPTCfg1                                           |        | 0x8B                |                |                      |                                                                                                    |                                                 |                                                                                |                      |                     |                   |  |
| 0xA0                | 0x13                        | HPTCfg2                                           |        | 0x8B                |                |                      |                                                                                                    |                                                 |                                                                                |                      |                     |                   |  |
| 0xA0                | 0x14                        | HPTCfg3                                           |        | 0x19                |                |                      |                                                                                                    |                                                 |                                                                                |                      |                     |                   |  |
| 0xA0                | 0x15                        | HPTCfa4                                           |        | 0x03                |                |                      |                                                                                                    |                                                 |                                                                                |                      |                     |                   |  |
| 7                   |                             | 6                                                 |        | 5                   |                | 4                    | 3                                                                                                    |                                                 | 2                                                                              |                      | 1                   | 0                 |  |
| <b>HptHDINDis</b>   |                             | <b>HptDRPOCPLow</b>                               |        | <b>HptDRNOCPLow</b> |                | <b>HptDRPOCPHigh</b> | <b>HptDRNOCPHigh</b>                                                                                                 |                                                 | <b>HptThm</b>                                                                  |                      | <b>HptClkOn</b>     | <b>HptFrgLock</b> |  |
|                     |                             |                                                   |        |                     |                |                      | Note: Click text to set or clear bit and "Write" to commit to device. Bold text is logic 1. Regular text is logic 0. |                                                 |                                                                                |                      | Read                | Write             |  |

*Figure 14. Register Map Tab*

# **Detailed Description of Hardware**

The MAX20360 EV kit evaluates the MAX20360 ultra low-power wearable PMIC, which communicates over the I2C interface. The EV kit demonstrates the IC features such as bucks, buck-boost, boost, LED current sink, linear regulators, battery charger, and haptic driver. The EV kit uses the IC in a 72-bump wafer-level package on a proven, six-layer PCB design. The EV kit can use USB VBUS 5V DC for battery and charger input power source. Alternatively, the EV kit can be powered from an external power supply. [Figure 15](#page-15-0) and [Figure 16](#page-16-0) show the EV kit and block annotated pictures.

<span id="page-15-0"></span>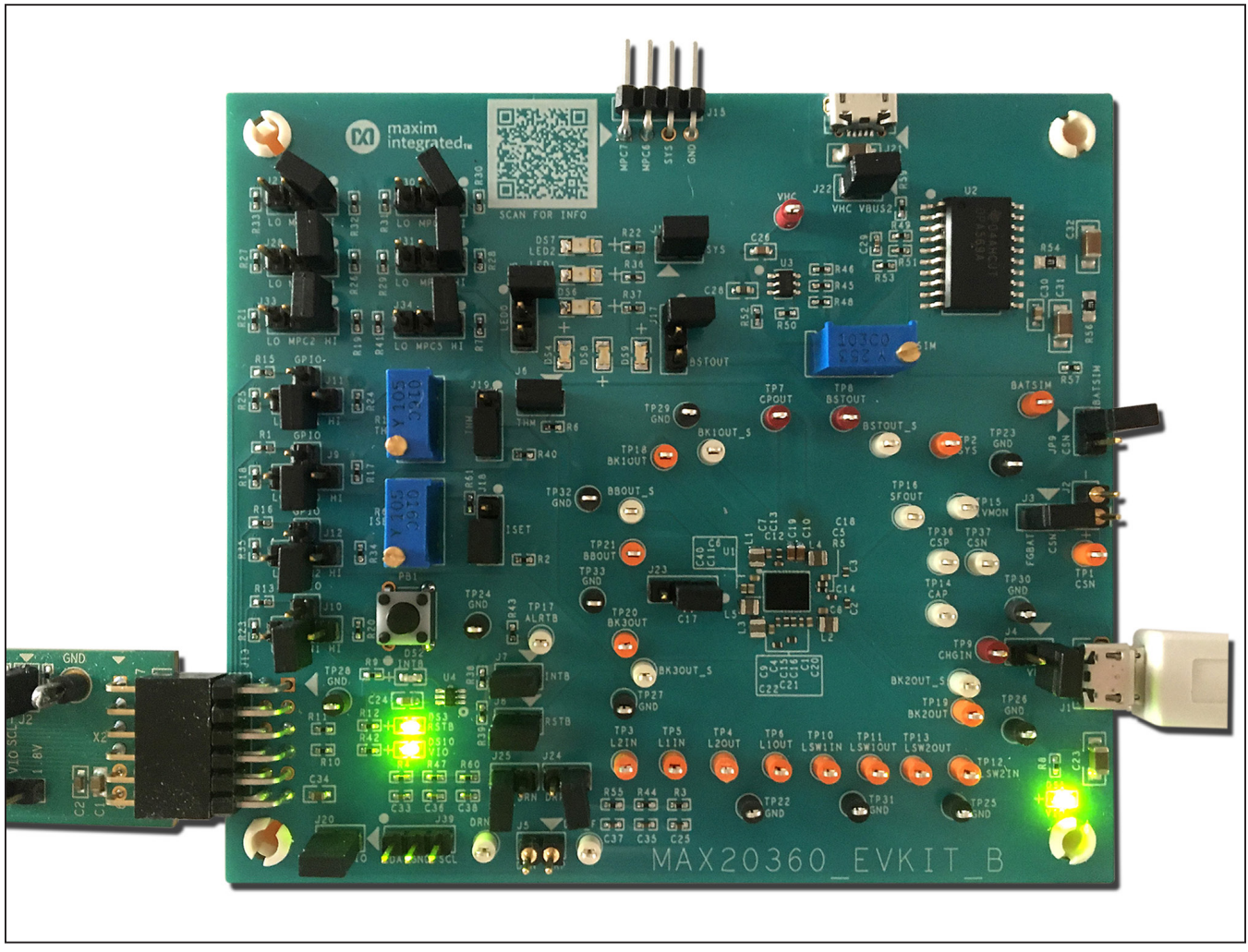

*Figure 15. MAX20360 EV Kit Board Picture*

# MAX20360 Evaluation Kit **Evaluation Kit** Evaluates: MAX20360

<span id="page-16-0"></span>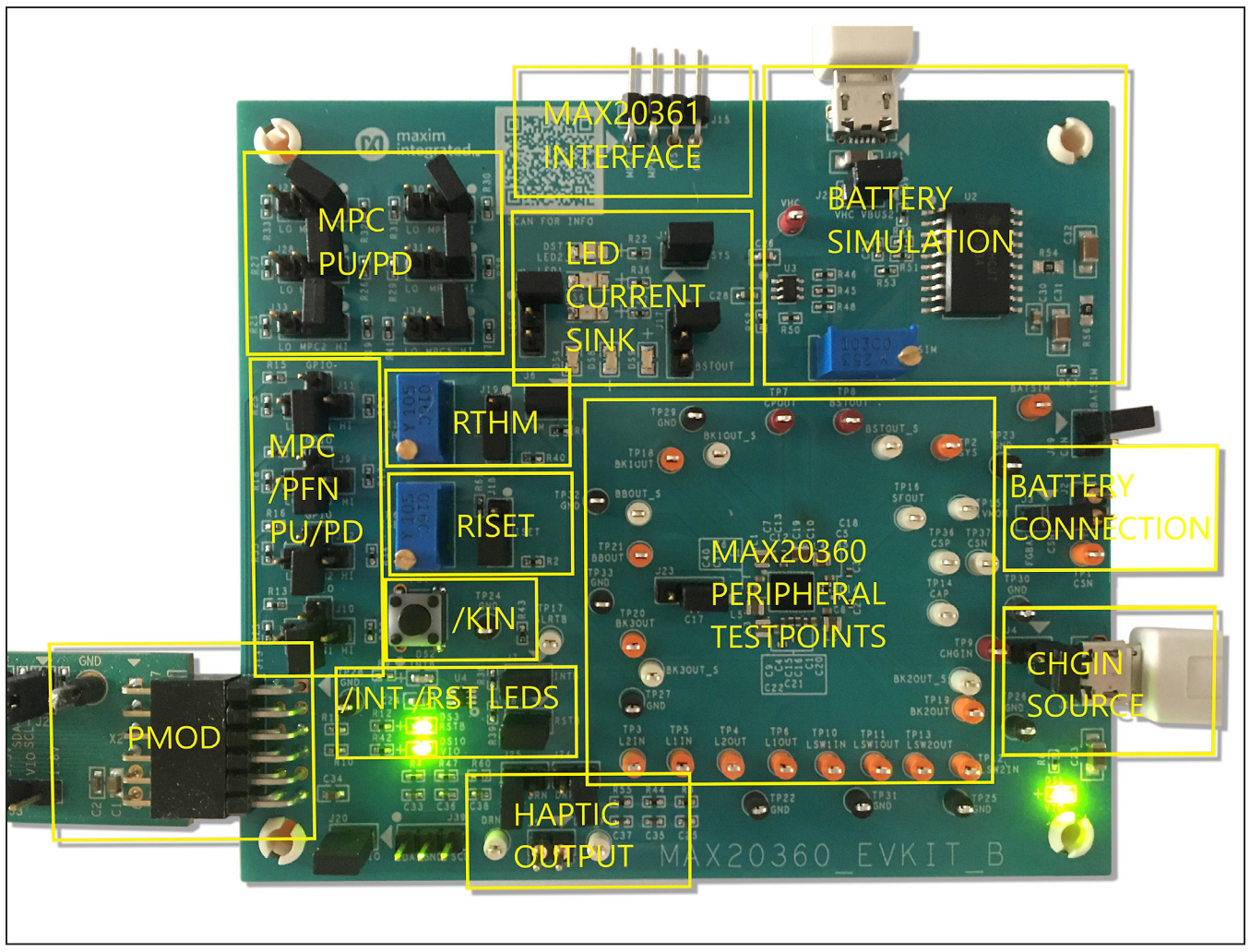

*Figure 16. MAX20360 EV Kit Block Annotated Picture*

## **Hardware Setup**

To use the EV kit with the GUI, connect the MAXPICO2PMB# to the PMOD connector in the bottom left corner of the board. The MAXPICO2PMB# also provides 3.3V to the logic voltage VIO of the EV kit when shunting J20. Use the J21 USB VBUS to power the battery simulation circuits on the EV kit to supply BAT of the IC. Turning the R58 potentiometer can change the BATSIM voltage. Connect BATSIM to BAT of the IC with shunt on JP9. Alternatively, instead of using battery simulation circuits on the board, connect a Li-ion battery on J2 connector. Use the J1 USB VBUS as CHGIN source and place shunt on J4.

## **PFNs and MPCs States**

The PFNs and MPCs can be pulled up to VIO through a 100kΩ resistor, or connected to ground through 100kΩ resistor.

## **Regulators and Peripherals**

All regulator outputs are made available on test points. The inputs to the LDO1, LDO2, Load Switch 1, and Load Switch 2 must be supplied externally through test points. The LDO2 input can be supplied from VCCINT of IC if set through the I<sup>2</sup>C. Bucks, buck-boost, and boost output have sense test points which provide easy voltage measuring.

## **Thermistor and SET Adjustment**

When the J6 shunt is installed, THM is pulled up to TPU through a 10kΩ resistor. Header J19 is used to select the pull-down resistor for THM. When pin 1 and 2 is shunted, potentiometer R14 is used to simulate a thermistor at THM. When pin 2 and 3 is shunted, a fixed 10kΩ resistor is connected between THM and ground.

Header J18 is used to select the resistor for  $R_{\text{ISFT}}$  which sets the fast-charge current  $I_{FCHG}$ . Shunting pin 1 and 2 selects potentiometer R63. Change R<sub>ISET</sub> to change I<sub>FCHG</sub>. Shunting the pin 2 and pin 3 selects a fixed 10kΩ resistor, which sets fast-charge current to 0.2A.

## **INT and RST LED Indicators**

Shunts can be installed on J7 and J8 to show the status of INT and RST as LED indicators, DS2 and DS3. When the corresponding LED illuminates, it verifies the activelow output is pulled low.

## **Haptic Driver**

Select haptic driver supply using J23. When pin 1 and 2 is shunted, HDIN is powered from SYS. When pin 2 and 3 is shunted, HDIN is sourced from BBOUT. The haptic driver output is available on J5 where an LRA or ERM vibration motor can be connected. By shunting J24 and J25, haptic waveform can be measured with the on board low-pass filters which convert pulse-width-modulation (PWM) to sinewave.

## **LED Current Sink**

The EV kit includes multiple LEDs to test the LED0, LED1, and LED2 current sinks. The current source for LED1 and LED2 can be connected to SYS by shunting J14. The current source for LED0 can be selected between SYS and BSTOUT by J17. Using J16, select between sinking the current from one LED or three LEDs for LED0.

## **Jumper Setting**

[Table 1](#page-17-0) shows the detailed jumper setting, and [Table 2](#page-19-0) shows the connector description.

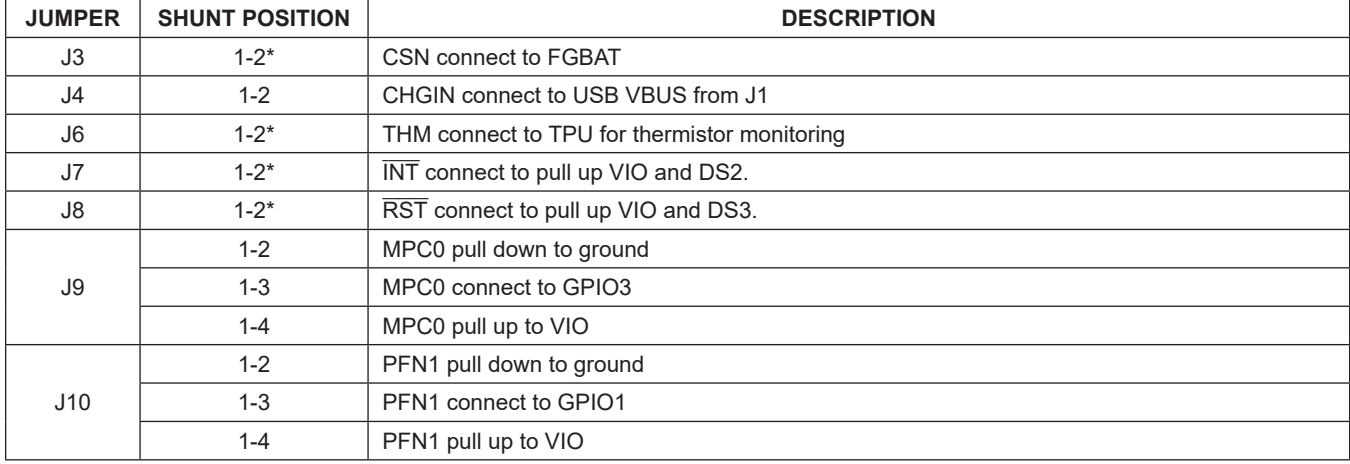

# <span id="page-17-0"></span>**Table 1. Jumper Setting**

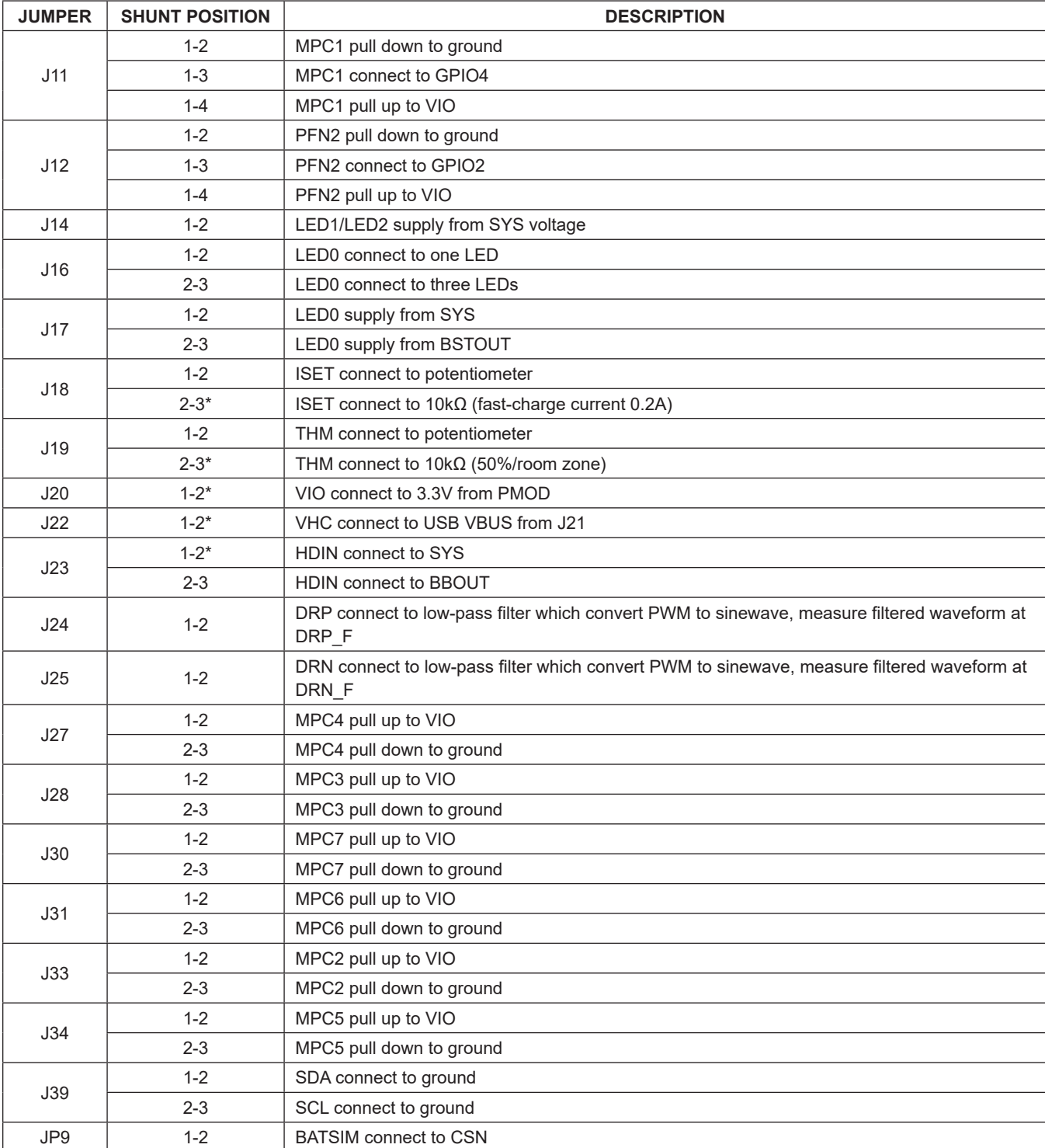

# **Table 1. Jumper Setting (continued)**

\**Default position.*

# <span id="page-19-0"></span>**Table 2. Connectors Description**

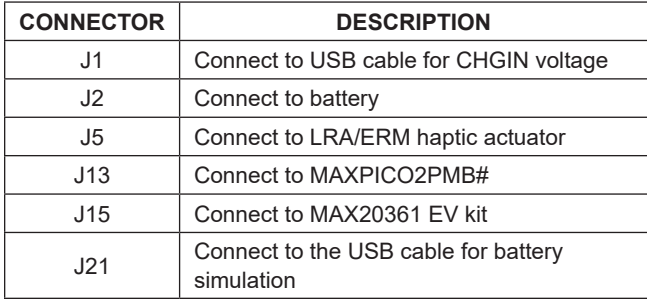

# **Interaction with the MAX20361 EV Kit**

The MAX20360 PMIC (version with harvester enabled, HrvEn = 1) can seamlessly interact with the MAX20361 solar energy harvester. Interactions between the MAX20360 charger and the MAX20361 harvester can be evaluated with the MAX20360HEVKIT# and MAX20361EVKIT#.

## **Hardware Settings**

Follow the below jumper settings for the interaction test.

MAX20361EVKIT# Jumper Settings:

- 1) Follow default jumper settings in Table 1 of the **[MAX20361 EV kit data sheet](https://maximintegrated.com/MAX20361EVKIT.pdf)**.
- 2) For JU2 and JU3, connect jumper position 3–4 so EN and WAKE are connected to interaction connector S1.
- 3) Connect JU9 to bring SYS to interaction connector S1.
- 4) Utilize the on-board current source for a steady input current. Refer to the *On-Board Current Source* section of the **[MAX20361 EV kit data sheet](https://maximintegrated.com/MAX20361EVKIT.pdf)**.
- 5) The highest on-board input current is recommended. Connect jumper position 1–2 of JU15 to select the highest current source.

MAX20360HEVKIT# Jumper Settings:

- 1) Follow default jumper settings in [Table 1.](#page-17-0)
- 2) Remove the jumpers on J30 and J31 so MPC6 and MPC7 are left unconnected. When the

MAX20360HEVKIT# and the MAX20361EVKIT# are connected, the MAX20360 MPC6 pin is connected to the MAX20361 EN pin, and the MAX20360 MPC7 pin is connected to the MAX20361 WAKE pin.

3) Either the battery simulator (power through J21) or an actual Lithium-ion battery (connected to J2) can be used for the interaction test. Remember to disconnect JP9 when using the actual Lithium-ion battery.

# **Software Settings**

Refer to the following registers to configure the parameters of the interaction test.

For the MAX20361, field WakeThr[2:0] of register 0x05 WakeCfg determines the SYS/BAT voltage threshold that the WAKE output is asserted. During interaction, when WAKE is high, the MAX20360 enters ON Mode.

For the MAX20360, registers ThmCfg2, HrvCfg0, and HrvCfg1 offer some settings for how the harvester and PMIC interaction takes place. Refer to the *MAX20361 Harvester Interaction* section in the **[MAX20360 IC data](https://maximintegrated.com/MAX20360.pdf)  [sheet](https://maximintegrated.com/MAX20360.pdf)**.

## **Interaction Process**

To start the test, connect two EV kits using the S1 of the MAX20361EVKIT# and J15 of the MAX20360HEVKIT#. When the MAX20361 harvester SYS or output current is charging the BAT node of the MAX20360 PMIC, the MAX20361 harvest counter updates, which indicates the number of LX pulses transferred from SRC to SYS and correlates to the SYS charging current.

In the PMIC ON Mode, WAKE is asserted and  $\overline{\text{EN}}$  is low. The SYS current keeps charging the battery until the BAT voltage reaches the harvester battery-regulation voltage set in HrvBatReg. When SYS charging halts, the harvest counter stops updating.

In PMIC Battery Recovery Mode, both WAKE and EN are low. The SYS current keeps charging the battery until the BAT voltage reaches the WAKE threshold to enter PMIC ON Mode.

# **Fuel Gauge Software**

The MAX20360 integrates the MAX17260, an ultralow-power fuel gauge IC which implements the Maxim ModelGauge™ m5 algorithm with high-side current sensing. Use the MAX20360 Fuel Gauge GUI and MAXPICO2PMB to evaluate the ModelGauge™ m5 fuel gauge.

## **Sense Resistor**

The default Sense Resistor (R5) on the MAX20360 EV kit is 0.01Ω. To obtain the most accurate testing data, please replace R5 with the actual Sense Resistor used in the actual application.

### **Software Installation**

Visit **[www.maximintegrated.com](https://www.maximintegrated.com/en.html)** to download the latest version of the Fuel Gauge EV kit software, MAX17260GUISetupxxx.zip located on the **[MAX20360](https://www.maximintegrated.com/en/products/power/power-management-ics/MAX20360EVKIT.html) [EV Kit web page](https://www.maximintegrated.com/en/products/power/power-management-ics/MAX20360EVKIT.html)**. Download the software to a temporary folder and unzip the zip file. Install the Fuel Gauge EV kit software on your computer by running the MAX17260GUISetupxxx.exe program inside the temporary folder.

## **Hardware Setup**

The following procedure applies to the MAX20360 EV kit:

- 1) Connect the MAXPICO2PMB Adapter Board to J13 of the MAX20360 EVKIT.
- 2) Connect jumper J4 and remove jumper JP9.
- 3) Connect the application's battery to jumper J2 and ensure the battery's polarity connection.

4) Connect the MAXPICO2PMB Adapter Board to the computer USB port via USB A to USB Micro-B cable.

## **Communication Port**

The Fuel Gauge software automatically finds the MAXPICO2PMB adapter when connected to any USB port. Communication status is shown on the right-hand side of the bottom status bar. (See [Figure 17.](#page-20-0)) If the adapter is not found, a **No USB Adapter** message is displayed. If the adapter is found, but the MAX20360 EV kit board is not found, a **No Slave Device** message is displayed. If the communication is valid, a green bar updates as the software continuously reads the IC registers. If the MAXPICO2PMB is connected, the status bar should be active. The bottom status bar also displays information on data logging status, the communication mode, hibernation status, selected current-sense resistor value, device serial number, and the GUIs version number.

## **Program Tabs**

All functions of the program are divided under four tabs in the main program window. Click on the appropriate tab to move to the desired function page. Located on the **ModelGauge m5** tab is the primary user information measured and calculated by the IC. The **Graphs** tab visually displays fuel gauge register changes over time. The **Registers** tab allows the user to modify common fuel gauge registers one at a time. The **Configure** tab allows for special operations such as initializing the fuel gauge logging and performing fuel gauge reset. All tabs are described in more detail in the following sections.

<span id="page-20-0"></span>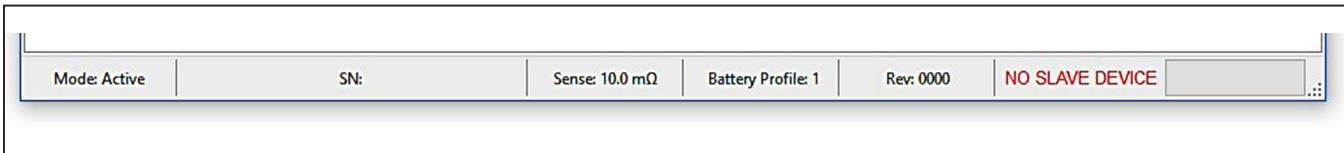

*Figure 17. Bottom Status Bar*

## **ModelGauge m5 Tab**

The **ModelGauge m5** tab displays the important output information read from the IC. [Figure 18](#page-21-0) shows the format of the ModelGauge m5 Tab. Information is grouped by function and each is detailed separately.

## **State-of-Charge**

The **State-of-Charge** group box displays the main output information from the fuel gauge: state-of-charge of the cell, remaining capacity, time-to-full, and time-to-empty.

## **Cell Information**

The **Cell Information** group box displays information related to the health of the cell such as the cell's age, internal resistance, present capacity, number of equivalent full cycles, and change in capacity from when it was new.

### **Measurements**

The **Measurements** group box displays ADC measurements that are used by the fuel gauge to determine stateof-charge.

## **Alerts**

The **Alerts** group box tracks all eleven possible alert trigger conditions. If any alert occurs, the corresponding checkbox is checked for the user to see. The clear alerts button resets all alert flags.

<span id="page-21-0"></span>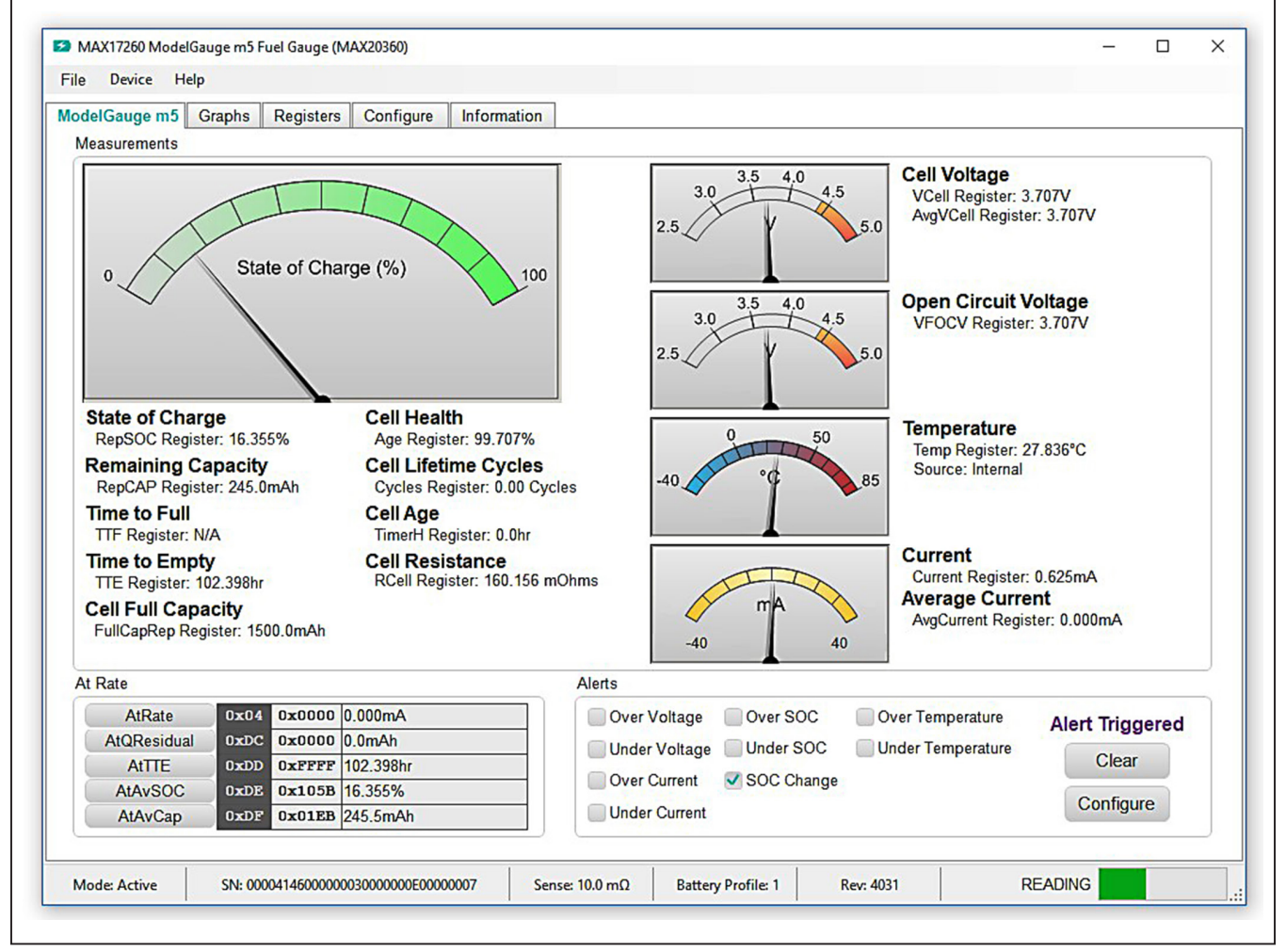

*Figure 18. ModelGauge m5 Tab*

## **At Rate**

The **At Rate** group box allows the user to input a hypothetical load current and the fuel gauge calculates the corresponding hypothetical Qresidual, TTE, AvSOC, and AvCap values.

## **Graphs Tab**

[Figure 19](#page-22-0) shows the format of the **Graphs** Tab. Graph information is grouped into four categories: voltages, temperatures, capacities, and currents. The user can turn on or off any data series using the check boxes on the right-hand side of the tab. The graph visible viewing area can be adjusted from 10 minutes up to 1 week. The graphs remember up to 1 week worth of data. If the viewing area is smaller than the time range of the data already collected, the scroll bar below the graphs can be used to scroll through graph history. All graph history information is maintained by the program. Graph settings can be changed at any time without losing data.

<span id="page-22-0"></span>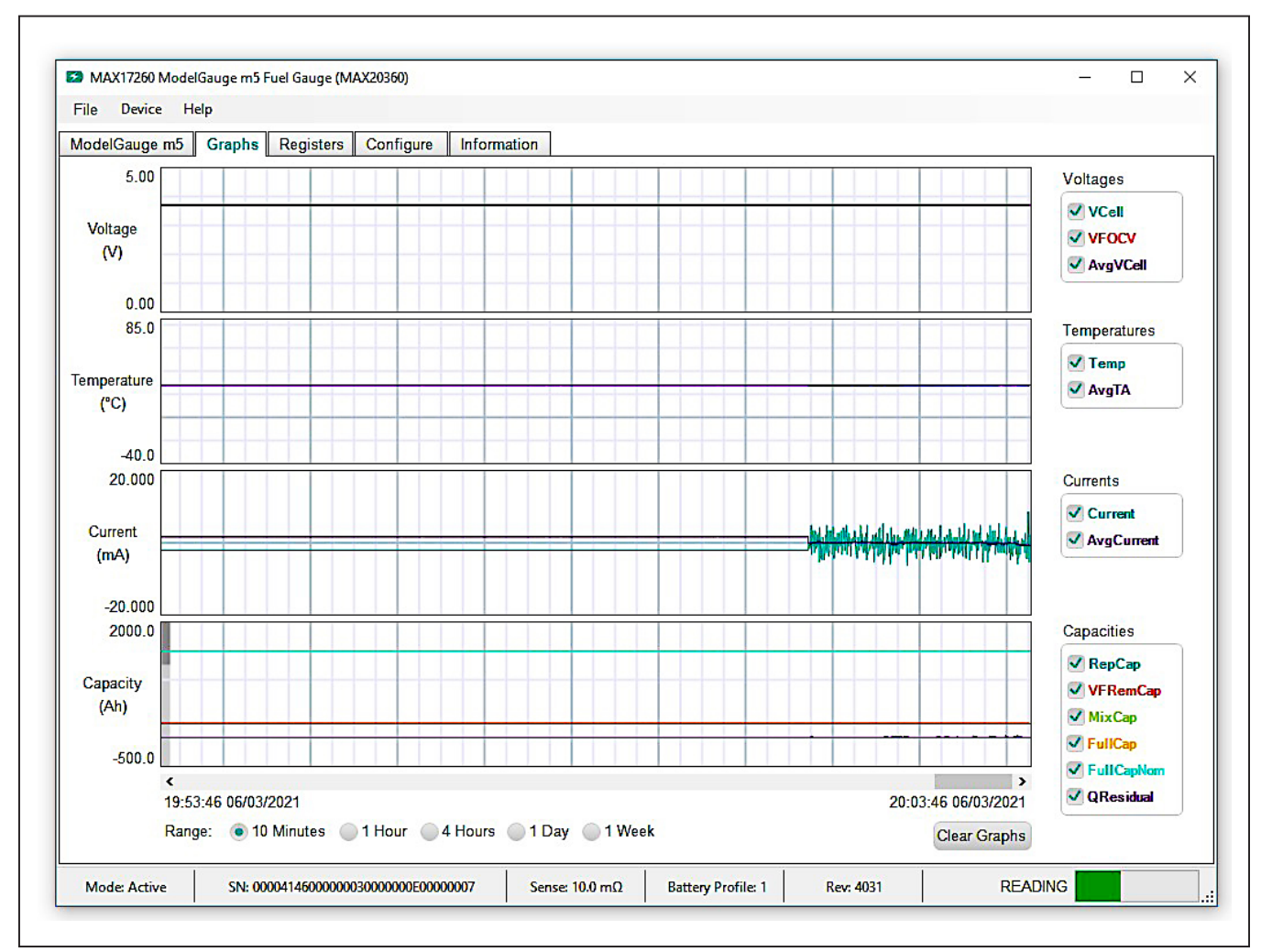

*Figure 19. Graphs Tab*

## **Registers Tab**

The **Registers** tab allows the user access to all fuel gauge-related registers of the IC. [Figure 20](#page-23-0) shows the format of the **Registers** tab. By using the drop-down menu on the left side of the tab, the user can sort the registers either by function or by their internal address. Each line of data contains the register name, register address, a hexadecimal representation of the data stored in the register, and if applicable, a conversion to application units. To write a register location click on the button containing the register name. A pop-up window allows the user to enter a new value in either hexadecimal units or application units. The main read loop temporarily pauses while the register updates.

<span id="page-23-0"></span>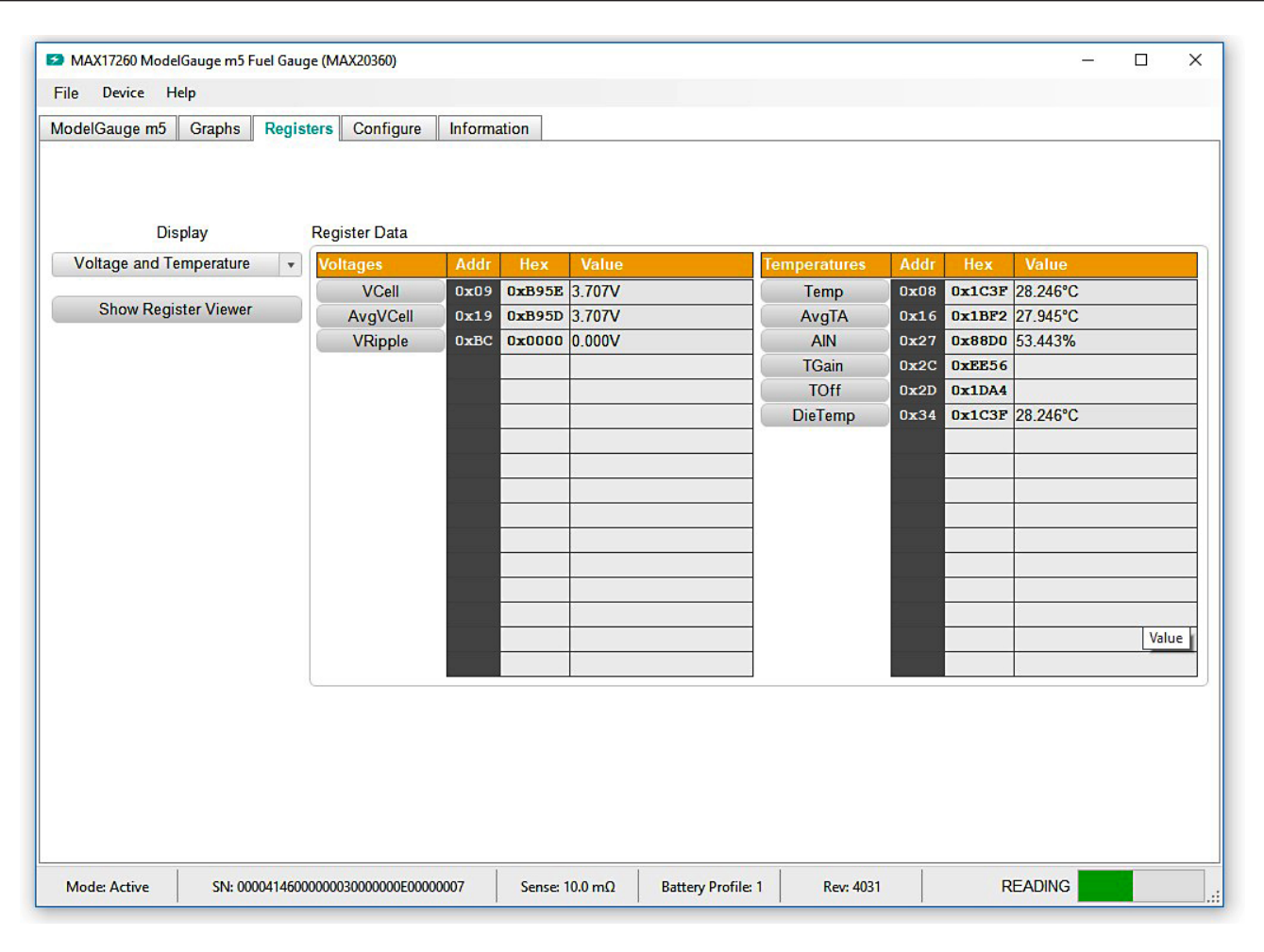

*Figure 20. Registers Tab*

# **Configure Tab**

The **Configure** tab allows the user to access any general IC functions not related to normal writing and reading of register locations. [Figure 21](#page-24-0) shows the format of the **Configure** tab. Each group box of the **Configure** tab is described in detail in the following sections.

## **Read/Write Register**

The user can read a single register location by entering the address in hex and clicking the **Read** button. The user can write a single register location by entering the address and data in hex and clicking the **Write** button. The read loop is temporarily paused each time to complete this action.

# **Log Data to File**

Data logging is always active when the EV kit software starts. The default data log storage location is the My Documents/Maxim Integrated/MAX17260/Datalog.csv. The user can stop data logging in by clicking the **Stop** button. The user can resume logging by clicking the **Start** button. All user available IC registers are logging in a .csv formatted file. The user can adjust the logging interval at any time. The user can also enable or disable the event logging at any time. When event logging is enabled, the data log also stores any IC write or reads that are not part of the normal read data loop and indicates any time communication to the IC is lost. The GUI automatically begins writing to a new file on each launch. To manually begin logging into a new file, click the **Advance** button.

<span id="page-24-0"></span>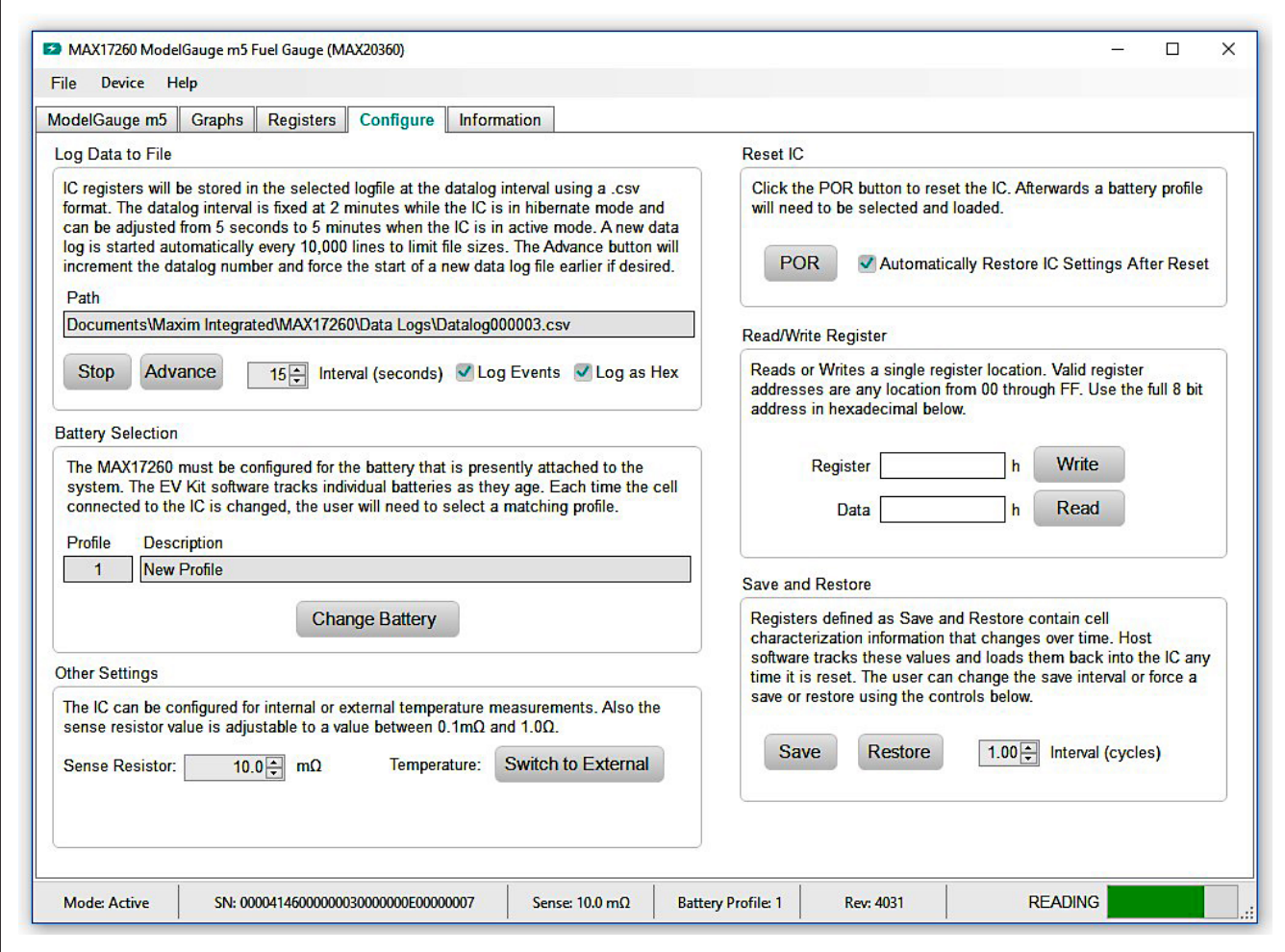

*Figure 21. Configure Tab*

# **Reset IC**

Clicking the **POR** button sends the software POR command to the command register to fully reset the operation the same as if the IC had been power cycled. Note that resetting the IC when the cell is not relaxed causes fuel gauge error.

## **Battery Selection**

Clicking the **Change Battery** button opens the battery selector window. In this window, a battery profile is created. The battery profile stores the EZ Config or custom INI for that battery, as well as any learned parameters, if the save and restore function is used. Ideally, a new profile is created for each battery to store these parameters. The software automatically programs the IC when the **Save Profile and Update IC** button is clicked.

## **Save and Restore**

The EV Kit software periodically saves the values from registers related to cell characteristics that change over time. These values are then restored into an IC after reset so that the fuel gauge remains accurate as the cell ages. The software automatically performs a save operation every 10 cycles or when the software exits. The user can change the save interval or force a save operation at any time by clicking the **Save** button. To restore this information after the IC has been power cycled or reset through software, click the **Restore** button.

## **ModelGauge m5 EZ Configuration**

Before the IC accurately fuel gauges the battery pack, it must be configured with characterization information. This

can be accomplished in two ways. The first is through a custom characterization procedure that can be performed by Maxim under certain conditions. The result is an .INI summary file that contains information that can be programmed into the IC on the **Configure** tab. Contact Maxim for details on this procedure.

The second method is the ModelGauge m5 EZ configuration. This is the default characterization information shipped inside every IC. This default model produces accurate results for most applications under most operating conditions. It is the recommended method for new designs as it bypasses the custom cell characterization procedure. Some additional information is required from the user for EZ configuration initialization.

For EZ configuration, click the **Import INI File** button in the Information tab, or click **Change Battery** in the **Configure** tab. A **Battery Selector** panel as shown in [Figure 22](#page-26-1) pops out. In the panel, select **Use Default IC Settings (EZ Config)** option. Fill in the rated battery capacity and the charge termination current, select the battery chemistry in the **Model ID** drop down menu, and select the minimum system voltage in the Empty Voltage drop down menu. Check the **Charge voltage is greater than 4.275V** box if the full charge voltage is higher than 4.275V. After configuring these items, click the **Save Profile** and Update **IC button to load the EZ configuration** into the chip.

For characterized battery, choose the **Load INI File** option in the **Battery Selector** panel, and select the **INI file** provided from MAXIM, then click **Save Profile and Update IC** button to load configuration.

# MAX20360 Evaluation Kit **Evaluation Kit**Evaluates: MAX20360

<span id="page-26-1"></span>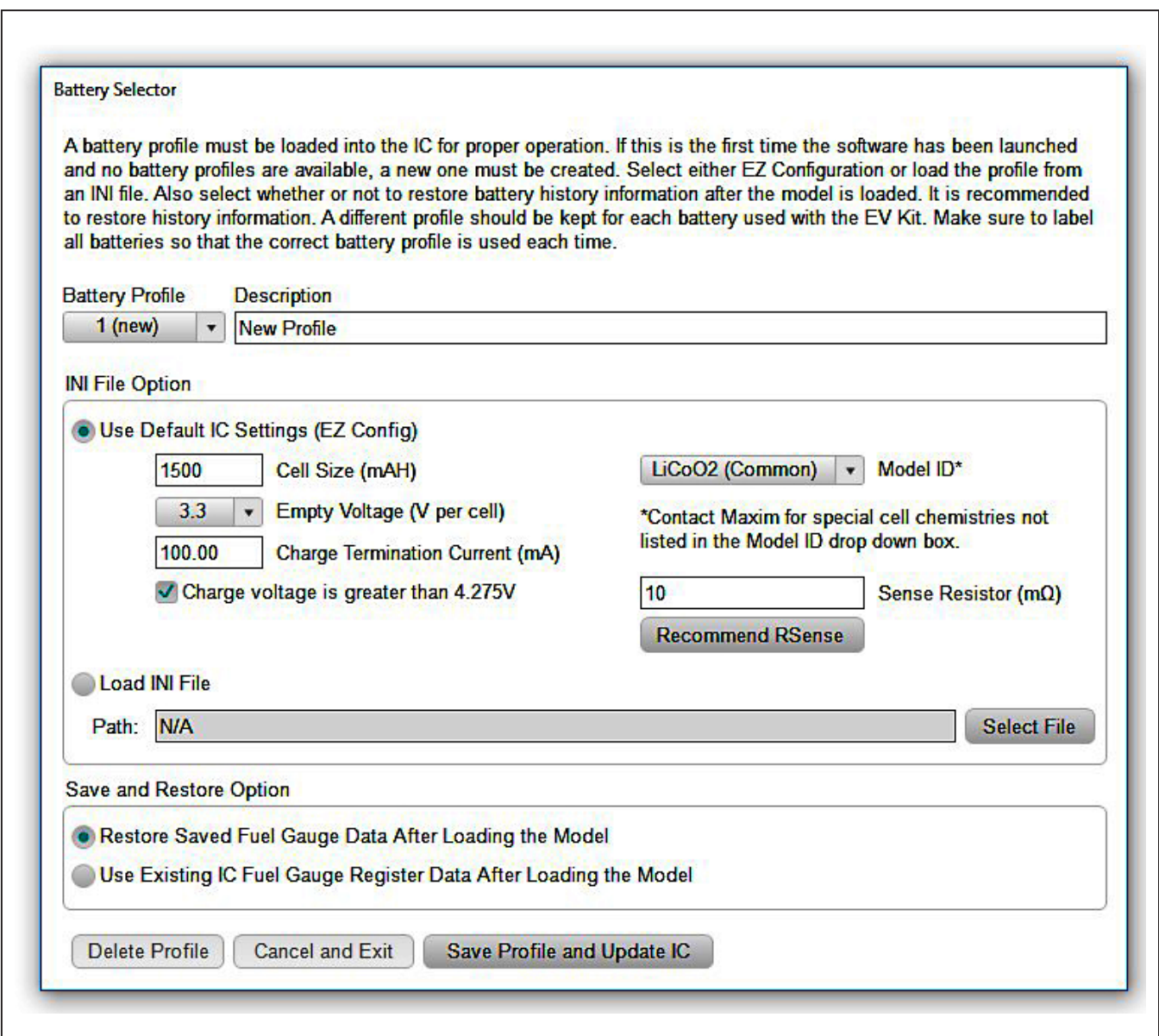

*Figure 22. New Battery Selector Panel*

# <span id="page-26-0"></span>**Ordering Information**

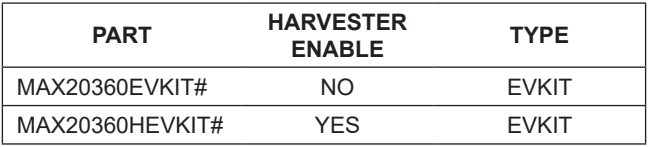

#*Denotes RoHS compliant.*

# **MAX20360 EV Kit Bill of Materials**

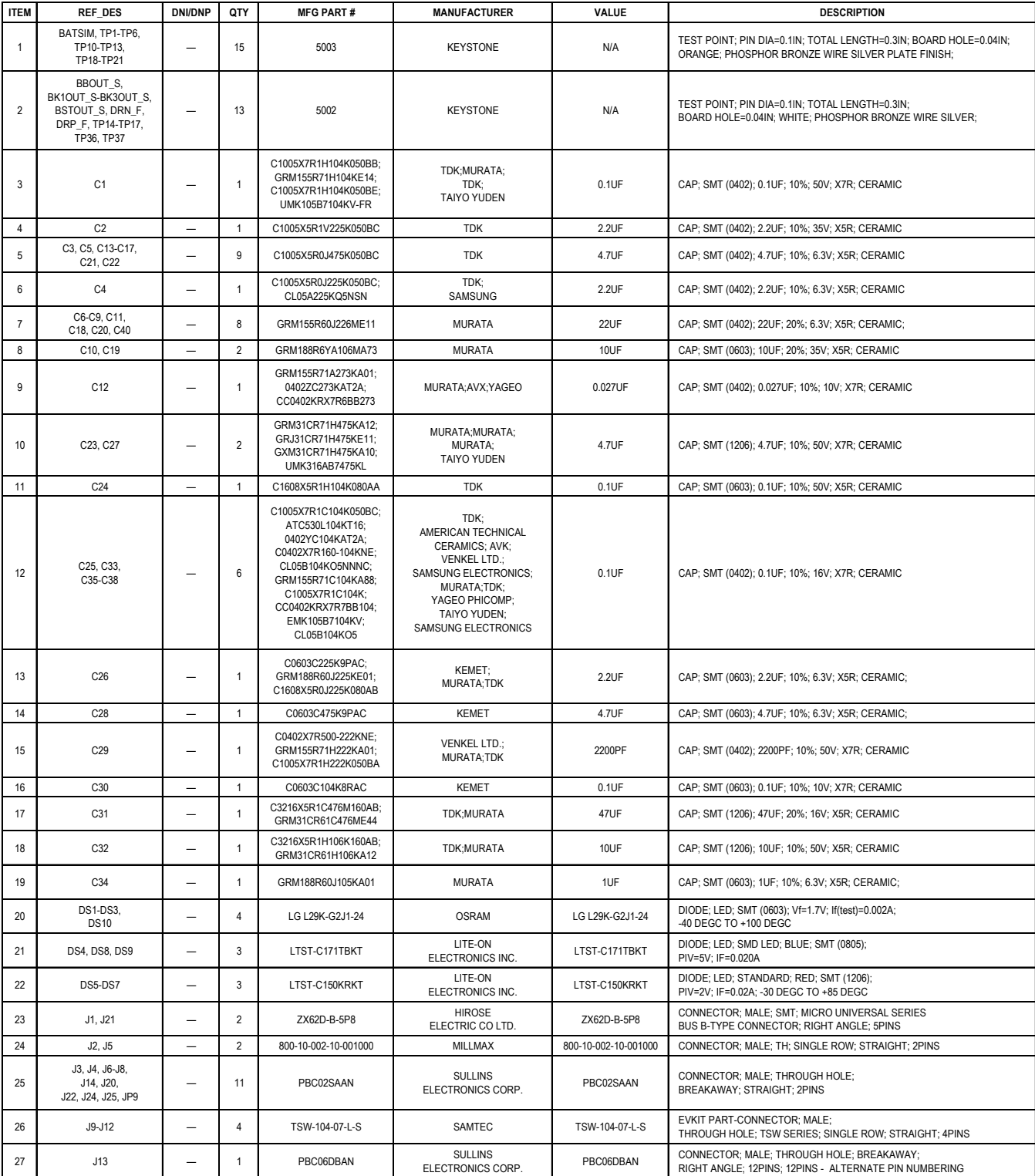

# **MAX20360 EV Kit Bill of Materials (continued)**

![](_page_28_Picture_701.jpeg)

# **MAX20360 EV Kit Schematics**

![](_page_29_Figure_3.jpeg)

![](_page_30_Figure_2.jpeg)

# **MAX20360 EV Kit Schematics (continued)**

![](_page_31_Figure_2.jpeg)

# **MAX20360 EV Kit Schematics (continued)**

![](_page_32_Picture_2.jpeg)

# **MAX20360 EV Kit PCB Layouts**

![](_page_32_Figure_5.jpeg)

*MAX20360 EV Kit PCB Layout—Silk Top MAX20360 EV Kit PCB Layout—Layer2*

![](_page_32_Figure_7.jpeg)

![](_page_32_Figure_9.jpeg)

*MAX20360 EV Kit PCB Layout—Top MAX20360 EV Kit PCB Layout—Layer3*

![](_page_33_Picture_2.jpeg)

# **MAX20360 EV Kit PCB Layouts (continued)**

![](_page_33_Figure_4.jpeg)

*MAX20360 EV Kit PCB Layout—Layer5*

![](_page_33_Picture_6.jpeg)

*MAX20360 EV Kit PCB Layout—Bottom*

# **Revision History**

![](_page_34_Picture_123.jpeg)

For pricing, delivery, and ordering information, please visit Maxim Integrated's online storefront at https://www.maximintegrated.com/en/storefront/storefront.html.

*Maxim Integrated cannot assume responsibility for use of any circuitry other than circuitry entirely embodied in a Maxim Integrated product. No circuit patent licenses are implied. Maxim Integrated reserves the right to change the circuitry and specifications without notice at any time.*